## **brother.**

## MFC-7840W

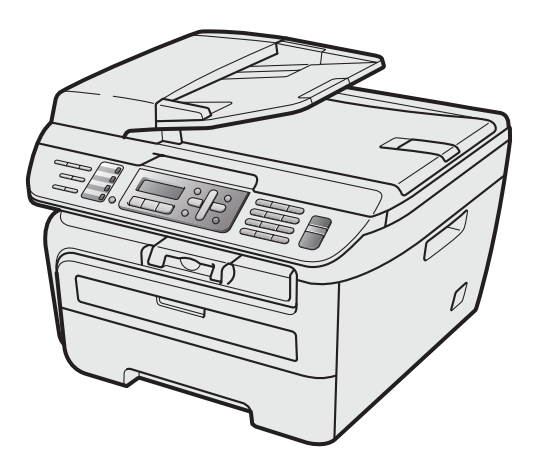

A készülék használata előtt üzemkész állapotba kell hoznia a hardverrészt és telepítenie kell az illesztőprogramot. A helyes összeállítás érdekében, illetve a telepítéssel kapcsolatos utasítások tanulmányozásához olvassa el ezt a "Gyors telepítési útmutatót".

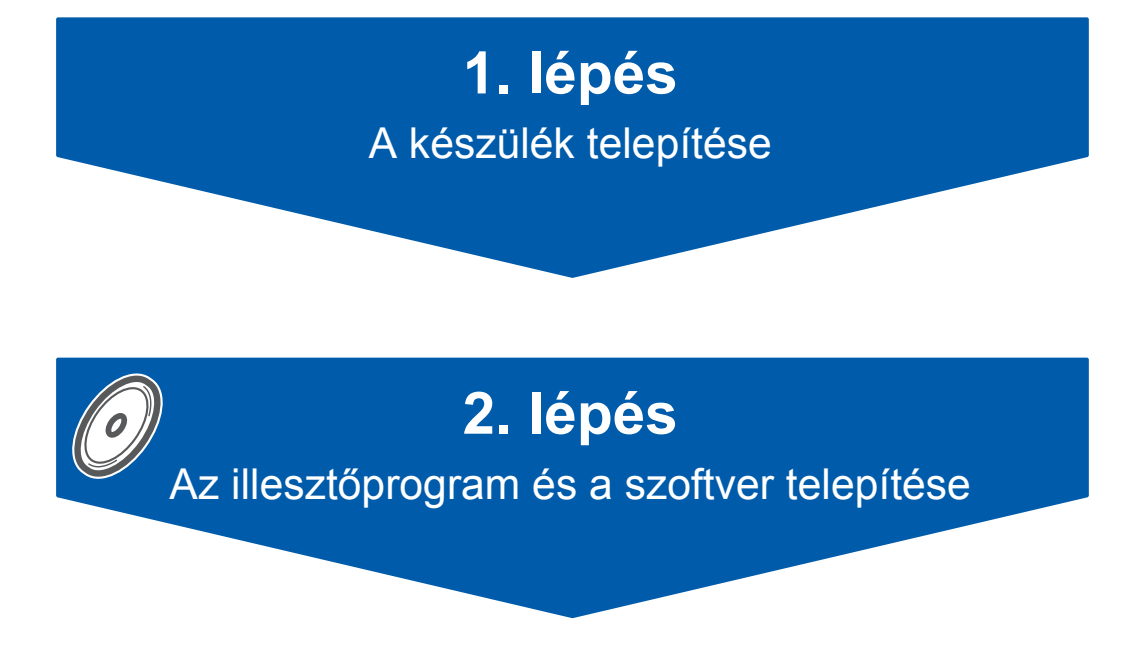

## **A telepítés ezzel befejeződött!**

Tartsa kéznél a "Gyors telepítési útmutatót" tartalmazó CD-ROM-ot, hogy szükség esetén könnyen elérhető legyen.

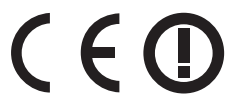

### **<sup>1</sup> Az útmutatóban előforduló szimbólumok**

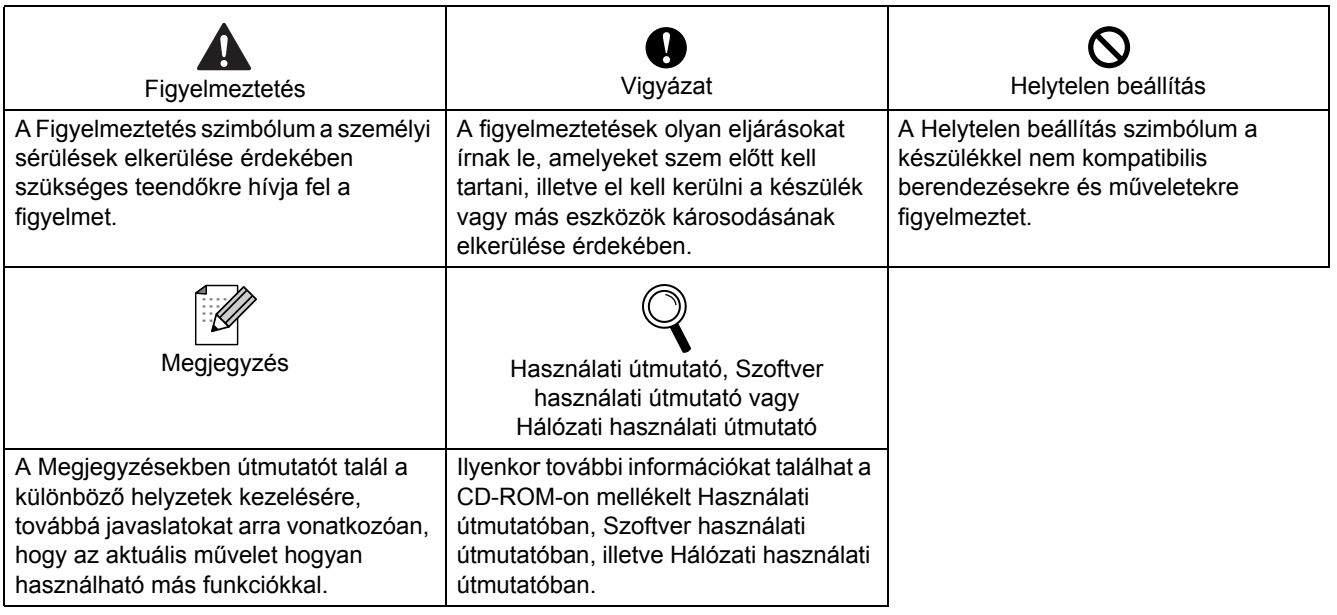

### **<sup>2</sup> Védjegyek**

A Brother logó a Brother Industries, Ltd. bejegyzett védjegye.

A Brother a Brother Industries, Ltd. bejegyzett védjegye.

A Multi-Function Link a Brother International Corporation bejegyzett védjegye.

A Windows Vista a Microsoft Corporation bejegyzett védjegye vagy védjegye az Egyesült Államokban és más országokban.

A Microsoft, a Windows és a Windows Server a Microsoft Corporation bejegyzett védjegyei az Egyesült Államokban és más országokban.

A Macintosh és a TrueType az Apple Inc. bejegyzett védjegye.

A Nuance, a Nuance logó, a PaperPort és a ScanSoft a Nuance Communications, Inc., illetve leányvállalatainak védjegyei vagy bejegyzett védjegyei az Egyesült Államokban és/vagy más országokban.

A Presto! PageManager a NewSoft Technology Corporation bejegyzett védjegye.

A BROADCOM, a SecureEasySetup és a SecureEasySetup logók a BroadcomCorporation védjegyei vagy bejegyzett védjegyei. Az AOSS a Buffalo Inc. védjegye.

A Wi-Fi, a WPA és a WPA2 a Wi-Fi Alliance bejegyzett védjegyei, a Wi-Fi Protected Setup pedig a Wi-Fi Alliance védjegye.

Mindazon cégek, amelyek szoftverei szerepelnek a kézikönyvben, rendelkeznek a bejegyzett programhoz tartozó szoftverlicenc-szerződéssel.

**Minden más, a jelen kézikönyvben megemlített márkanév és terméknév az illető tulajdonosok bejegyzett védjegye.**

### **<sup>3</sup> Szerkesztés és kiadás**

Jelen kézikönyv a Brother Industries Ltd. felügyelete alatt készült, és a legfrissebb termékleírásokat, valamint műszaki adatokat tartalmazza.

A jelen kézikönyv tartalma és a termék műszaki adatai előzetes bejelentés nélkül is változhatnak.

A Brother fenntartja annak jogát, hogy bejelentés nélkül módosítsa a kézikönyvben foglalt műszaki adatokat és információkat, továbbá nem vállal felelősséget az olyan (akár közvetett) károkért, amelyek a bemutatott anyagokba vetett bizalom miatt következnek be, beleértve, de nem kizárólag, a kiadvánnyal kapcsolatos nyomdai és egyéb hibákat. Ezt a terméket professzionális környezetben történő használatra tervezték.

©2008 Brother Industries, Ltd. ©1998-2008 TROY Group, Inc. ©1983-2008 PACIFIC SOFTWORKS INC. Ez a termék tartalmazza a KASAGO TCP/IP" szoftvert, amelyet az ELMIC WESCOM,INC. ©2008 Devicescape Software, Inc fejlesztett ki. Ez a termék tartalmazza a RSA BSAFE titkosító szoftvert, amelyet az RSA Security Inc. fejlesztett ki. Részleges szerzői jog az ICC profilokra, 2003 European Color Initiative, www.eci.org. MINDEN JOG FENNTARTVA.

### **[Biztonsági óvintézkedések](#page-3-0)**

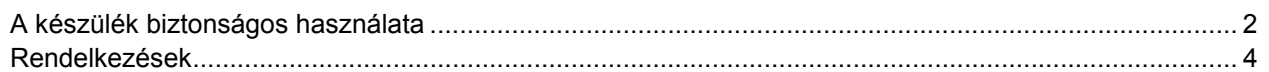

### **1. lépés – [A készülék telepítése](#page-7-1)**

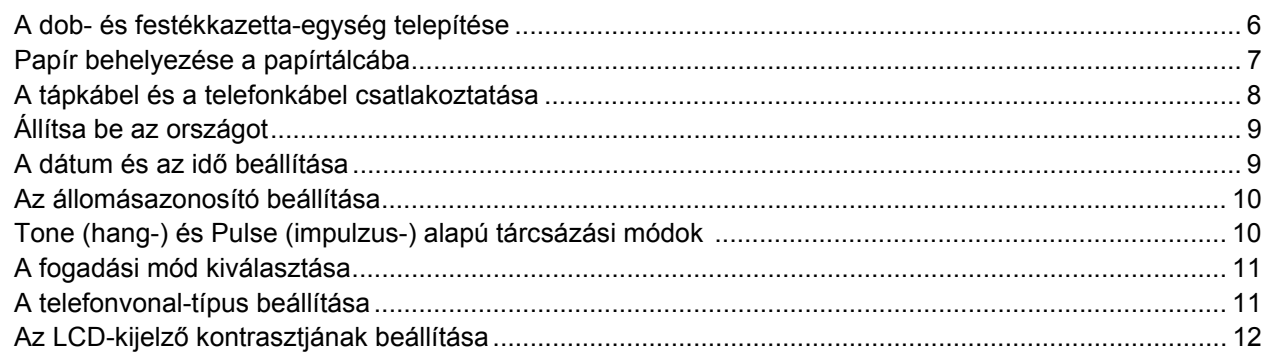

### **2. lépés – Az illesztő[program és a szoftver telepítése](#page-15-0)**

### **Windows®**

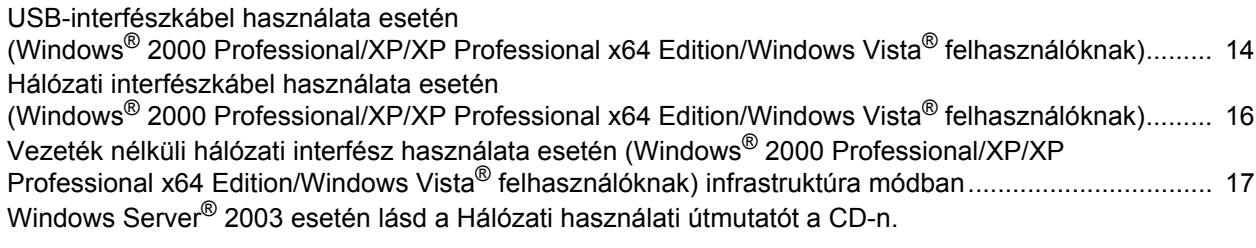

### **Macintosh®**

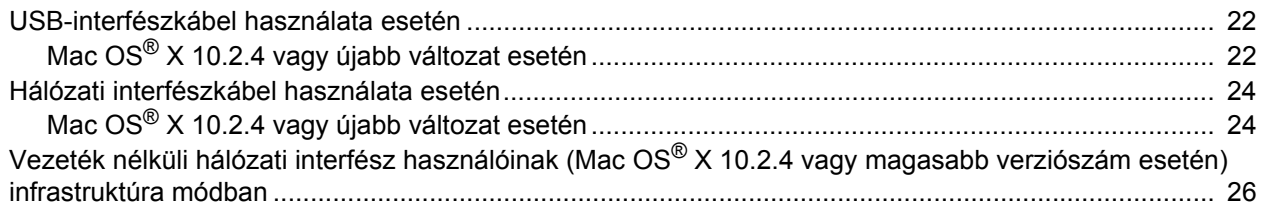

### **Megjegyzés**

Amikor mozgatja a gépet, használja a szkenner alatt lévő oldalsó fogantyúkat. Ne emelje meg az aljánál fogva az MFC készüléket.

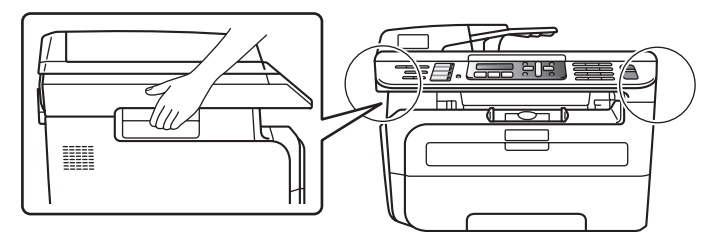

### <span id="page-3-1"></span><span id="page-3-0"></span>**A készülék biztonságos használata**

Kérjük, hogy késobbi felhasználás céljára orizze meg ezeket az utasításokat, és olvassa el oket, mielott bármilyen karbantartást végezne.

#### **FIGYELEM**

A készülék belsejének tisztítása előtt először húzza ki a telefonvonal zsinórját, majd pedig a tápkábelt az elektromos dugaszoló aljzatból.

### 41

NE használjon a készülék belsejének és külsejének tisztításához éghető anyagokat, vagy alkoholt/ammóniát tartalmazó sprayket vagy szerves

oldószereket/folyadékokat. Ez ugyanis tüzet vagy elektromos áramütést okozhat. A készülék tisztításával kapcsolatban olvassa el a karbantartási rutinfeladatokat a használati útmutatóban.

### $\mathcal{A}$

Mindig győződjön meg arról, hogy a dugaszt teljesen csatlakoztatta.

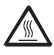

A készülék használatát követő pillanatokban, annak bizonyos belső részei rendkívül forróak. Ha kinyitja a készülék első vagy hátsó burkolatát, NE érintse meg a képen sötétítéssel jelölt részeket.

A sérülések elkerülése érdekében ne tegye kezét a képen látható módon a dokumentum fedőlap, vagy a szkenner fedőlap alatt a gép szélére.

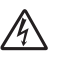

NE fogja meg a dugaszt nedves kézzel! Ez ugyanis elektromos áramütést okozhat.

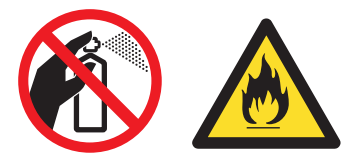

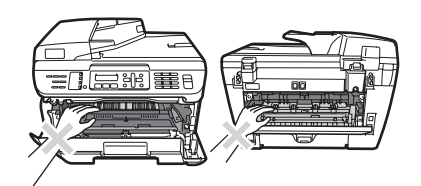

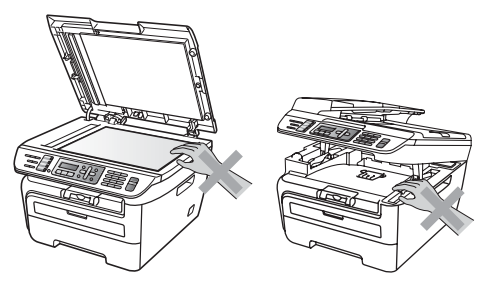

## **Biztonsági óvintézkedések**

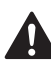

A sérülések elkerülése érdekében NE dugja ujjait a képeken megjelölt helyekre.

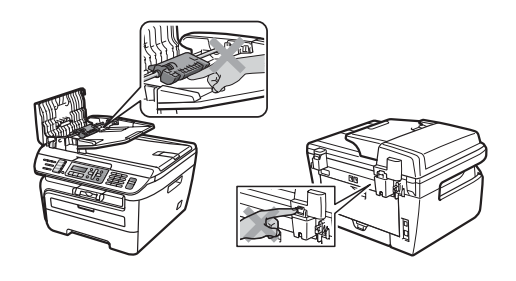

## 70

NE használjon porszívót a kiszóródott festék feltakarítására. Ha mégis így tesz, elképzelhető, hogy a festékpor begyullad a porszívó belsejében és tüzet okoz. Kérjük, gondosan takarítsa fel a festéket egy száraz, nem bolyhozódó ruhával és a helyi rendelkezésnek megfelelően ártalmatlanítsa.

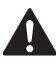

Ha mozgatja a készüléket, használja az ehhez kialakított fogantyúkat. Először győződjön meg arról, hogy minden kábelt kihúzott.

## Ŋ

Készüléke csomagolásához műanyag zacskókat használtak. A fulladás veszélyének elkerülése érdekében tartsa távol ezeket a zacskókat csecsemőktől és gyermekektől.

#### **Megjegyzés**  $\lceil \mathscr{M} \rceil$

A biztosíték-egységet figyelmeztető címke jelöli. NE távolítsa el vagy rongálja meg a címkét!

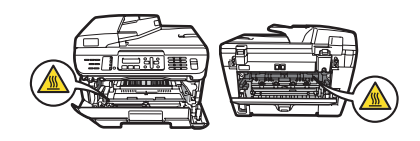

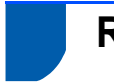

#### <span id="page-5-0"></span>**Rendelkezések**

EK Megfelelőségi nyilatkozat az R & TTE Direktívának megfelelően

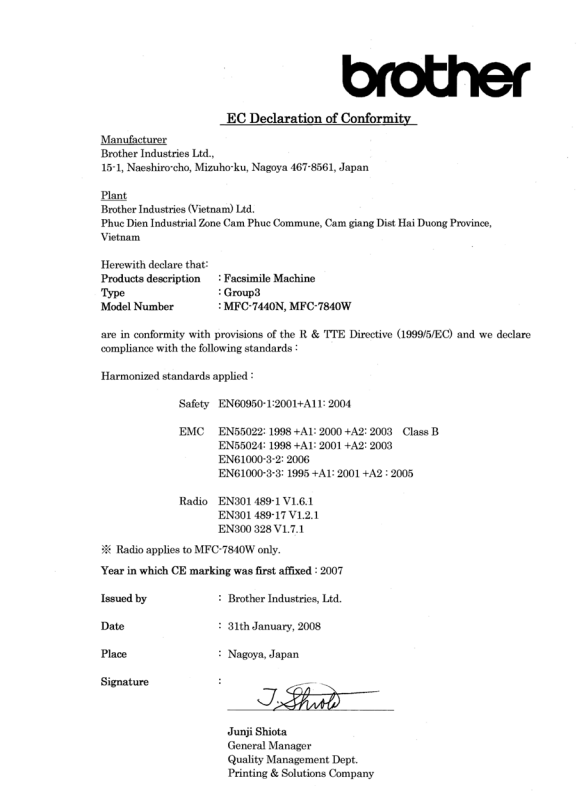

#### Gyártó

Brother Industries Ltd., 15-1, Naeshiro-cho, Mizuho-ku, Nagoya 467-8561, Japán

#### Üzem

Brother Industries (Vietnam) Ltd., Phuc Dien ipari zóna Cam Phuc kommuna, Cam giang Dist Hai Duong tartomány, Vietnam

Ezennel tanúsítjuk. hogy

Termékleírás : Faxkészülék

Típus : Group3

Modellszám : MFC-7440N, MFC-7840W

a fent megnevezett termékek összhangban vannak az R & TTE irányelv (1999/5/EK) rendelkezéseivel; kijelentjük továbbá, hogy a készülékek megfelelnek az alábbi szabványoknak is.

Vonatkozó harmonizált szabványok: Biztonság EN60950-1:2001+A11: 2004

EMC EN55022: 1998 +A1: 2000 +A2: 2003 B osztály EN55024: 1998 +A1: 2001 +A2: 2003 EN61000-3-2: 2006 EN61000-3-3: 1995 +A1: 2001 +A2: 2005 Rádió EN301 489-1 V1.6.1 EN301 489-17 V1.2.1 EN300 328

V1.7.1 \*A rádióra vonatkozó szabványok csak az MFC-

7840W készülékre vonatkoznak.

Az az év, amelyben a CE jelölés első ízben került feltüntetésre: 2007

Kiadja : Brother Industries, Ltd.

Dátum : 2008. január 31.

Hely : Nagoya, Japán

#### **IEC60825-1+A2:2001 specifikáció**

Ez a készülék az IEC60825-1+A2:2001 specifikációk értelmében 1-es osztályú lézerterméknek minősül. Az alábbiakban látható címke az ezt előíró országokban fel van tüntetve a készüléken.

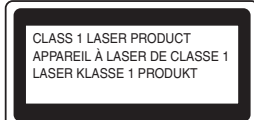

Ez a készülék 3B lézerosztályba tartozó diódát használ, amely a szkenneregységben láthatatlan lézersugárzást bocsát ki. A szkenner egységet semmilyen körülmények között nem szabad felnyitni.

#### **Belső lézersugárzás**

Hullámhossz: 780 - 800 nm Kimenet: 10 mW max. Lézerosztály: 3B osztály

#### **FIGYELEM**

A jelen kézikönyvben meghatározottaktól eltérő vezérlők használata, illetve az itt leírt eljárások módosítása, vagy eltérő eljárások végzése esetén lehetséges, hogy veszélyes sugárzásnak teszi ki magát.

#### **A készülék áramtalanítása**

Ezt a készüléket olyan elektromos dugaszolóaljzat közelében kell elhelyezni, amely könnyen hozzáférhető. Veszélyhelyzet esetén a tápkábelt el kell távolítania a elektromos dugaszolóaljzatból, hogy ez által teljesen megszűnjön az áramellátás.

#### **Figyelem - ezt a nyomtatót földelni kell.**

A hálózati kábelben lévő vezetékek jelölése a következő színkódot követi:

- Zöld és sárga: föld
- Kék: nulla
- Barna: fázis

#### **LAN csatlakozás**

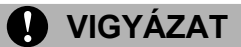

NE csatlakoztassa ezt a terméket olyan LAN csatlakozáshoz, amely túláram veszélyének van kitéve.

#### **Rádióhullám-interferencia**

Ez a termék megfelel az EN55022 szabványnak (CISPR Publication 22)/ B. osztály). A készülék számítógéphez történő csatlakoztatása során győződjön meg arról, hogy az alábbi interfész kábeleket használja.

Két (2,0) méternél nem hosszabb USB kábel.

#### **2002/96/EK EU irányelv és EN50419 szabvány**

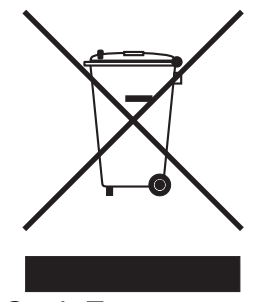

Csak Európai Unió

Ezt a készüléket a fenti újrahasznosítási szimbólummal látták el. Ez azt jelenti, hogy a készüléket életciklusa végén egy megfelelő külön gyűjtőponton kell ártalmatlanítani, és nem helyezhető el a nem válogatott háztartási hulladék között. Környezetvédelmi szempontból ez mindenkinek előnyére szolgál. (Csak Európai Unió)

#### **Nemzetközi ENERGY STAR® Megfelelési nyilatkozat**

A nemzetközi ENERGY STAR® Program célja, hogy elősegítse az energiahatékony irodai berendezések fejlesztését és népszerűsítését. ENERGY STAR® partnerként a Brother Industries, Ltd. meghatározta, hogy ez a termék energiahatékonysági szempontból megfelel az ENERGY STAR® irányelveknek.

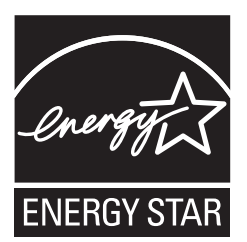

## <span id="page-7-0"></span>**A készülék telepítése 1. lépés**

<span id="page-7-2"></span><span id="page-7-1"></span>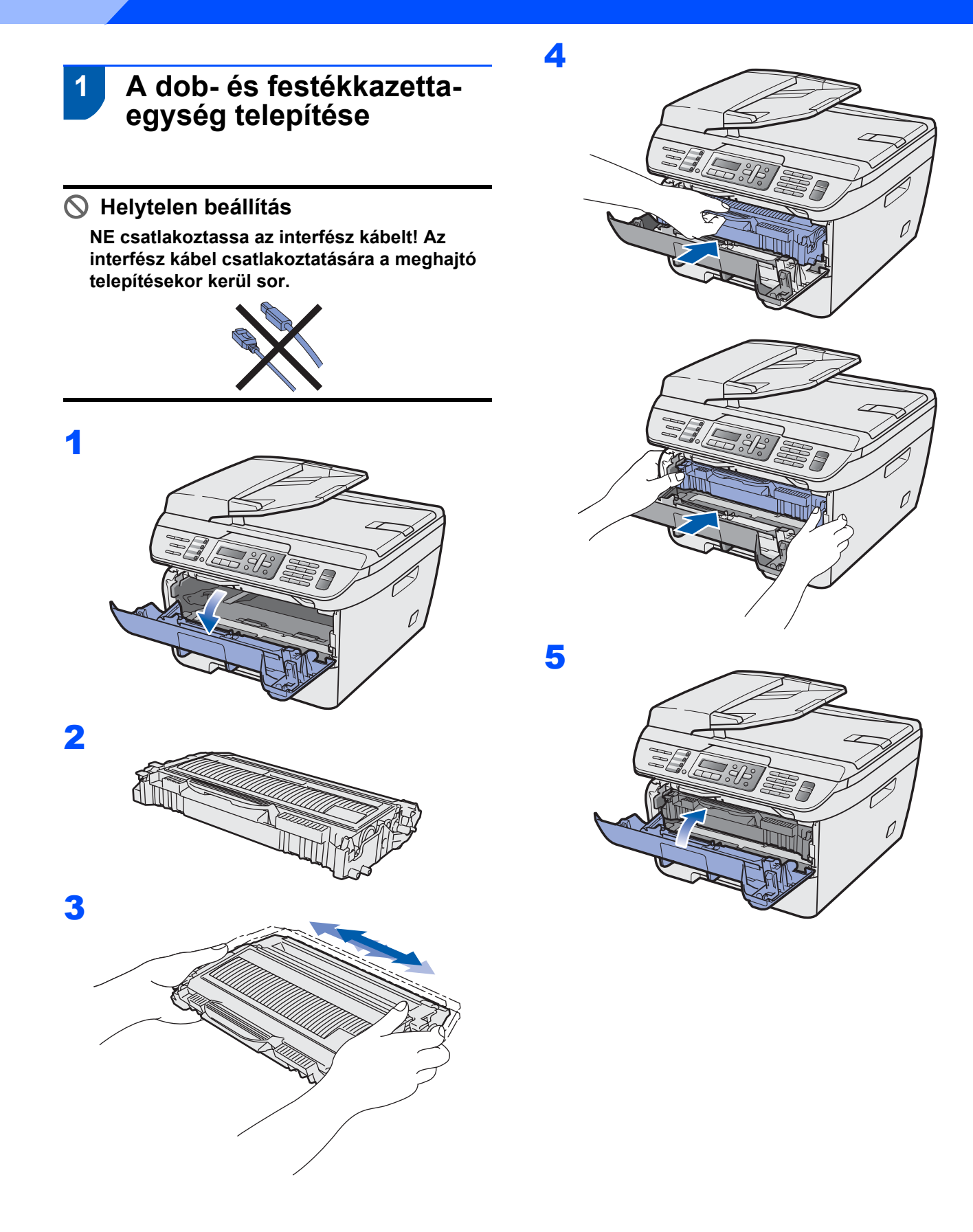

### <span id="page-8-0"></span> **2 Papír behelyezése a papírtálcába**

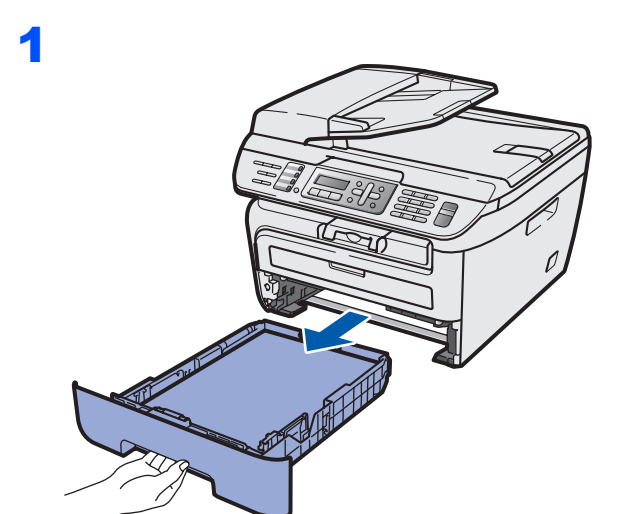

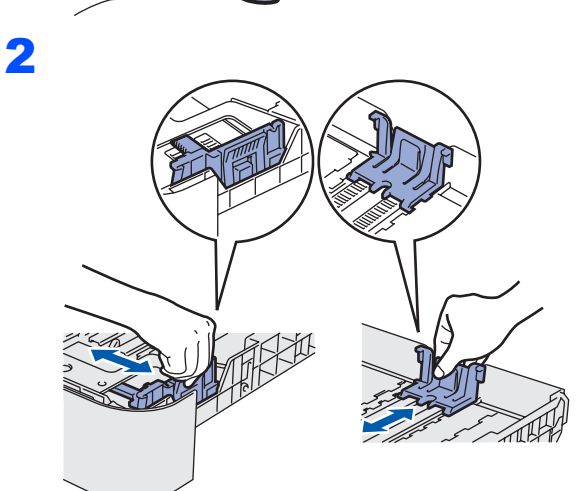

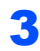

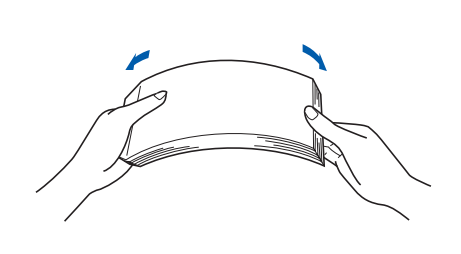

**4** Helyezze a papírt a papírtálcába. Ellenőrizze, hogy a papírlap nem gyűrődött-e fel a tálcában, illetve győződjön meg arról, hogy a behelyezett mennyiség ne legyen magasabban a maximum jelzésnél (1).

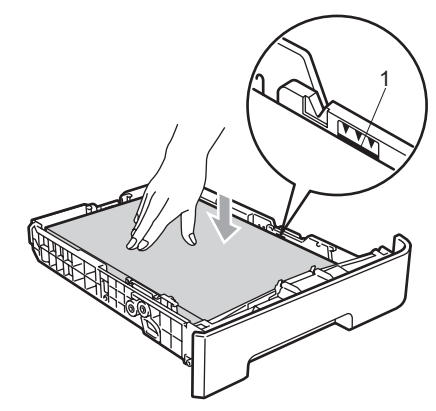

### **VIGYÁZAT**

Győződjön meg arról, hogy a papírvezetők érintik a papír oldalait, így biztosítható ugyanis a megfelelő adagolás. Ha ezt elmulasztja, esetleg sérülésnek teszi ki készülékét.

5

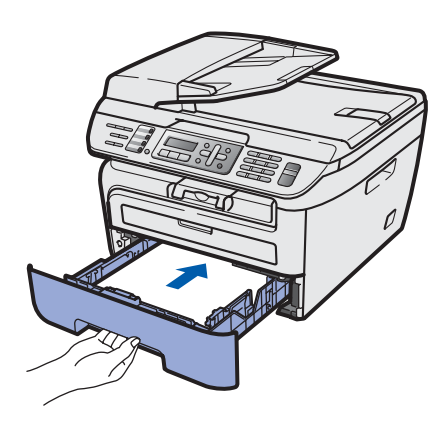

## **A készülék telepítése 1. lépés**

### <span id="page-9-0"></span> **3 A tápkábel és a telefonkábel csatlakoztatása**

- 1 Győződjön meg arról, hogy a készülék tápkapcsolója kikapcsolt helyzetben van. Csatlakoztassa a tápkábelt a készülékhez.
- 2 Csatlakoztassa a tápvezetéket a fali aljzathoz. Kapcsolja be a készüléket.
- 3 Csatlakoztassa a telefonkábel egyik végét a készülék **LINE** felirattal jelölt aljzatához, míg a másik végét a moduláris fali aljzathoz.

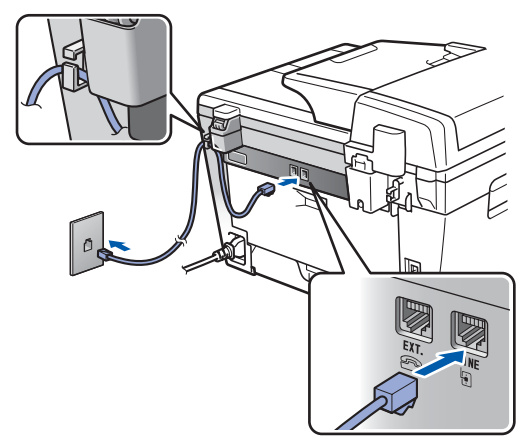

#### **FIGYELEM**

- A készüléket földelt fali aljzathoz kell csatlakoztatni.
- Mivel a készülék földelése a fali aljzaton keresztül valósul meg, a telefonhálózatban esetlegesen fellépő veszélyes túlfeszültség elleni óvintézkedésként ne húzza ki a tápkábelt a készülékből, ha a készülék a telefonhálózathoz csatlakozik. Saját védelme érdekében hasonló módon járjon el, ha át szeretné helyezni a készüléket: mindig először a telefonvonalat válassza le, és csak ezt követően a tápkábelt.

#### **Megjegyzés**

*Ha a telefonvonalat egy külső telefonkészülékkel osztja meg, akkor az alábbiak szerint csatlakoztassa a kábelt.*

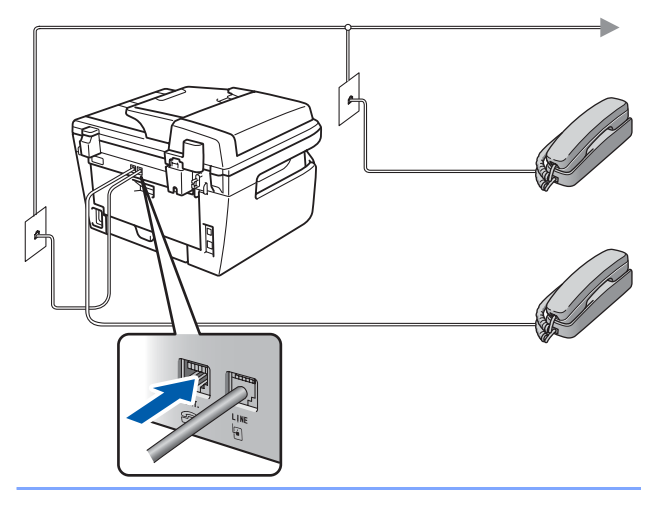

### **Megjegyzés**

*Ha a telefonvonalat egy külső üzenetrögzítővel osztja meg, a kábel csatlakoztatását a következő módon végezze el.*

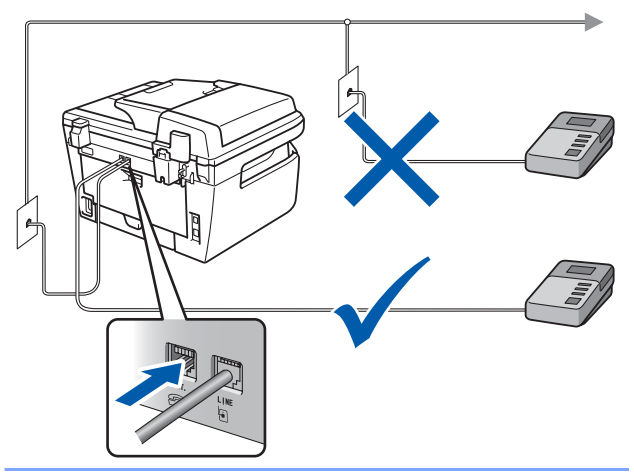

 $\mathbb Q$ 

*Állítsa a fogadási módot a következőre: Külsö Tel/Ü.R..*

*További részletekért lásd a [A fogadási mód](#page-12-2)  kiválasztása című [részt a\(z\) 11. oldalon!,](#page-12-2) valamint a külső TAD csatlakoztatása című részt a Használati útmutató 7. fejezetében.*

## <span id="page-10-0"></span> **4 Állítsa be az országot**

Ahhoz, hogy a gép az országok helyi telekommunikációs hálózatain megfelelően működjön, be kell állítania az országot.

**1** Ellenőrizze, hogy a készülék be van-e kapcsolva: csatlakoztassa a tápkábelt, és kapcsolja be a Be gombot. Nyomja meg az **OK**-t.

#### Set Country Press OK key

- $2$  Az ország kiválaszásához használja a  $\log$ 
	- a | billentyűket.
- 3 Amikor az LCD kijelzőn az Ön országának neve látható, nyomja meg az **OK** gombot.
- 4 A kijelző kérésének megfelelően ellenőrizze, helyesen választott-e országot.
- 5 Ha az LCD helyes országnevet mutat, nyomja meg az **1**-est, és lépjen a **6**. lépésre, vagy nyomja meg a **2**-est, menjen vissza a **2**. lépéshez, és válassza ki újra az országot.
- $\overline{6}$  Az LCD kijelzőn az Elfogadva felirat jelenik meg, majd a gép automatikusan újraindul. Az újraindítás után a kijelzőn a Kérem várjon felirat olvasható.

### <span id="page-10-1"></span> **5 A dátum és az idő beállítása**

A készülék kijelzi a dátumot és az időt, és amennyiben beállította az állomásazonosítót, ezeket az elküldött faxoldalakon is feltünteti.

- <span id="page-10-2"></span>1 Nyomja meg a **Menu (Menü)** gombot.
- 2 Nyomja meg a **0** gombot.
- 3 Nyomja meg a **2** gombot.
- 
- **4** Írja be a tárcsázófelületen az év utolsó két számjegyét, majd nyomja meg az **OK** gombot.

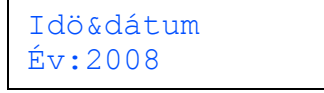

(Például 2008 esetén nyomja meg a **0**, majd a **8** gombot.)

5 A tárcsázófelületen írja be két számjeggyel a hónapot, majd nyomja meg az **OK** gombot.

> Idö&dátum Hónap:03

(Például március esetén a **0** és **3** számjegyeket adja meg.)

6 Két számjeggyel adja meg, hogy az adott hónap hányadik napja van, majd nyomja meg az **OK** gombot.

> Idö&dátum Nap:25

(A fenti példához nyomja meg a **2**, majd az **5** gombot.)

**7 Adja meg a tárcsázófelületen az időt 24 órás** formátumban, majd nyomja meg az **OK** gombot.

> Idö&dátum Idő:15:25

(Például délután 3:25 esetén az **1**, **5**, **2**, **5** gombokat nyomja le.)

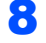

8 Nyomja meg a **Stop/Exit (Stop/Kilépés)** gombot.

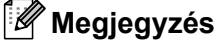

*Ha hibát vétett és szeretné újrakezdeni, nyomja meg a Stop/Exit (Stop/Kilépés) és kezdje el a műveletsort az* **[1](#page-10-2)** *lépéstől.*

### <span id="page-11-0"></span> **6 Az állomásazonosító beállítása**

Tárolja el a készülékben a nevét és faxszámát, hogy ezek megjelenjenek az összes elküldött faxoldalon.

- 1 Nyomja meg a **Menu (Menü)** gombot.
- 2 Nyomja meg a **0** gombot.
- 3 Nyomja meg a **3** gombot.
- 4 Adja meg a faxszámát (legfeljebb 20 számjegy) a tárcsázófelületen, majd nyomja meg az **OK** gombot. A nemzetközi hívószámformátumhoz szükséges "+" jel beírásához a \* gombot használja. Például az Egyesült Királyság "+44" nemzetközi hívószámának beírásához nyomja meg a **l**, **4**, **4** gombokat, majd adja meg a szám többi részét.

Áll.azonosító. Fax:+44XXXXXXXXX

5 Adja meg a telefonszámát (legfeljebb 20 számjegy) a tárcsázófelületen, majd nyomja meg az **OK** gombot. (Ha telefonszáma és faxszáma azonos, ismét adja meg ugyanazt a számot.)

> Áll.azonosító. Tel:+44XXXXXXXXX

6 A tárcsázófelületen írja be a nevét (legfeljebb 20 karakter), majd nyomja meg az **OK** gombot.

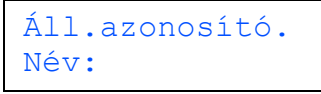

### **Megjegyzés**

- *Ha olyan karaktert kell megadnia, amely ugyanazon a billentyűn van, mint az előző karakter, nyomja meg ezt a gombot. A kurzor ekkor eggyel jobbra lép.*
- *Ha hibásan adott meg egy betűt, vagy cserélni*

szeretné, nyomja meg a **vagy a** gombot. *Ha a kurzor ráállt a hibás karakterre, nyomja meg a Clear/Back (Törlés/Vissza) gombot.*

*További részletek a Használati útmutató "Szöveg beírása" című fejezetében találhatók.*

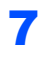

 $\mathbb{Q}$ 

7 Nyomja meg a **Stop/Exit (Stop/Kilépés)** gombot.

### <span id="page-11-1"></span> **7 Tone (hang-) és Pulse (impulzus-) alapú tárcsázási módok**

A készülék gyári beállítása a Tone tárcsázási mód. Amennyiben telefonszolgáltatója csak impulzusalapú (kör-) tárcsázást biztosít, át kell állítania a készülék tárcsázási módját.

1 Nyomja meg a **Menu (Menü)** gombot.

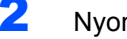

- 2 Nyomja meg a **0** gombot.
- 3 Nyomja meg a **4** gombot.
- 4 A es gombok segítségével válassza ki az Impulzus (illetve a Hang) beállítást. Nyomja meg a **OK** gombot.
- 5 Nyomja meg a **Stop/Exit (Stop/Kilépés)** gombot.

### <span id="page-12-2"></span><span id="page-12-0"></span> **8 A fogadási mód kiválasztása**

Négy fogadási mód közül lehet választani:

Csak fax, Fax/Tel, Külsö Tel/Ü.R. és Kézi. Válassza ki az Önnek legmegfelelőbb Vételi mód beállítást.

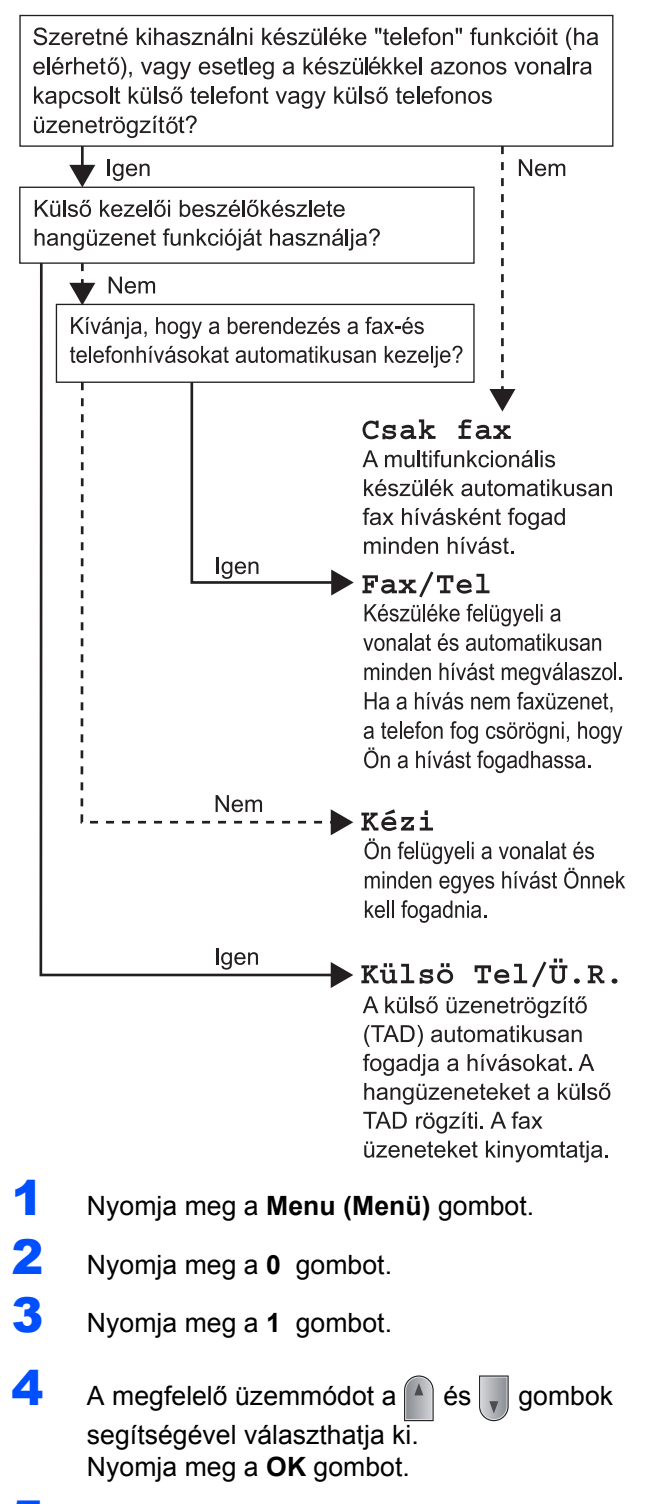

5 Nyomja meg a **Stop/Exit (Stop/Kilépés)** gombot.

 $\mathbb Q$ 

*További részletek a Használati útmutató 6. fejezetében ("Fax fogadása") találhatók.*

<span id="page-12-1"></span>**beállítása**

# **9 A telefonvonal-típus**

Ha a készüléket olyan telefonvonalra köti, amely a faxküldéshez és faxfogadáshoz PABX- (PBX-) vagy ISDN-szolgáltatást biztosít, módosítani kell a telefonvonal-típus beállítást. Ehhez végezze el az alábbi lépéseket.

- 1 Nyomja meg a **Menu (Menü)** gombot.
- 2 Nyomja meg a **0** gombot.
- 3 Nyomja meg a **6** gombot.
- **4** Nyomja meg a  $\uparrow$  vagy a  $\downarrow$  gombot, hogy kiválaszthassa a következőket: PBX, ISDN vagy Normál.

Nyomja meg az **OK** gombot.

Kövesse az alábbiakat:

- Ha az ISDN vagy a Normál lehetőséget választja, lépjen a **[8](#page-13-1)** lépéshez.
- ha a PBX lehetőséget választotta, ugorjon a **[5](#page-12-3)** lépésre.

<span id="page-12-3"></span>5 Kövesse az alábbiakat:

- Ha szeretné megváltoztatni az aktuális előhívó számot, nyomja meg az **1** gombot, és lépjen a **[6](#page-12-4)** lépéshez.
- Ha nem kívánja megváltoztatni az aktuális előhívó számot, nyomja meg a **2** gombot, és lépjen a **[8](#page-13-1)** lépéshez.

### **Megjegyzés**

*Az alapértelmezett beállítás a "!". Ha megnyomja a Tel/R gombot, az LCD-kijelzőn a "!" szimbólum jelenik meg.*

<span id="page-12-4"></span>6 Adja meg az előhívószámot (legfeljebb 5 számjegy) a tárcsázófelületen, majd nyomja meg az **OK** gombot.

### **Megjegyzés**

*Használhatja a számjegyeket 0-tól 9-ig, valamint a # ,* l *és ! szimbólumokat.* 

*(A "!" beírásához nyomja meg a Tel/R gombot.) A ! szimbólumot semmilyen más számmal vagy karakterrel nem használhatja.*

*Ha telefonrendszere szükségessé teszi a késleltetett visszahívást, a késleltetés megadásához nyomja meg a Tel/R gombot.* 

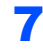

**7** Nyomja meg a  $\uparrow$  vagy a  $\downarrow$  gombot; ezzel kiválaszthatja a Be vagy a Mindig opciót, majd pedig nyomja meg az **OK** gombot.

### **Megjegyzés**

- *Ha a Be opciót választotta, a Tel/R megnyomását követően (a kijelzőn ekkor a"!" jelenik meg) kap külső vonalat.*
- *Ha a Mindig beállítást választotta, a külső vonalhoz nem szükséges megnyomnia a Tel/R gombot.*

<span id="page-13-1"></span>8 Nyomja meg a **Stop/Exit (Stop/Kilépés)** gombot.

### <span id="page-13-0"></span> **10 Az LCD-kijelző kontrasztjának beállítása**

A kontraszt módosításával sötétebbé vagy világosabbá teheti az LCD-kijelzőt.

- 1 Nyomja meg a **Menu (Menü)** gombot.
- 2 Nyomja meg a **1** gombot.
- 3 Nyomja meg a **7** gombot.
- 4 A kontraszt növeléséhez nyomja meg a gombot.

#### **—VAGY—**

A kontraszt csökkentéséhez nyomja meg a gombot. Nyomja meg a **OK** gombot.

5 Nyomja meg a **Stop/Exit (Stop/Kilépés)** gombot.

## <span id="page-14-0"></span>**Az illesztőprogram és a szoftver telepítése 2. lépés**

Kövesse az itt megadott utasításokat az operációs rendszerének és interfészének megfelelően. A legújabb illesztőprogramok, dokumentációk letöltésére, valamint problémájára a legmegfelelőbb megoldás kiválasztása érdekében látogassa meg a Brother Solutions Center weboldalát [http://solutions.brother.com/](http://solutions.brother.com), amely akár közvetlenül is elérhető CD-ROM-ról / illesztőprogramból.

#### **Windows®**

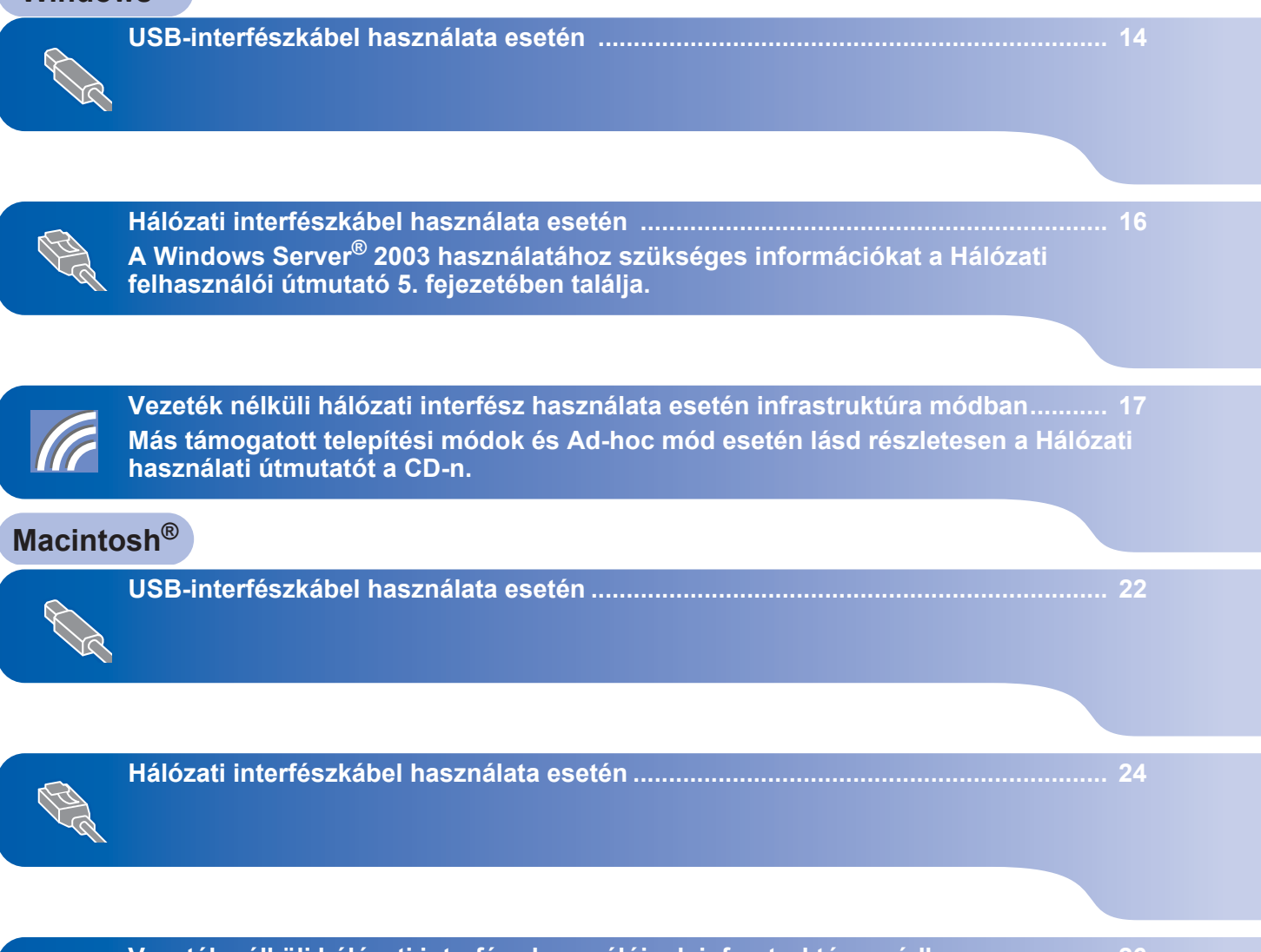

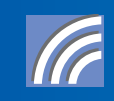

**[Vezeték nélküli hálózati interfész használóinak infrastruktúra módban................... 26](#page-27-0) Más támogatott telepítési módok és Ad-hoc mód esetén lásd részletesen a Hálózati használati útmutatót a CD-n.**

**Windows**

**USBcsatlakozó**

**®**

### <span id="page-15-1"></span><span id="page-15-0"></span>**<sup>1</sup> USB-interfészkábel használata esetén (Windows® 2000 Professional/XP/XP Professional x64 Edition/ Windows Vista® felhasználóknak)**

#### **FONTOS**

**Győződjön meg arról, hogy elvégezte** *[A](#page-7-1)  [készülék telepítése](#page-7-1)* **(A készülék telepítése) című 1. részt, amely a 6 - 12 oldalakon található.**

### **Megjegyzés**

- *Az MFL-Pro Suite telepítése előtt zárjon be minden futó alkalmazást.*
- *A mellékelt CD-ROM tartalmazza a ScanSoft™ PaperPort™ 11SE szoftvert. Ez a szoftver csak a következő operációs rendszereket támogatja: Windows® 2000 (SP4 vagy magasabb), XP (SP2 vagy magasabb), XP Professional x64 Edition és Windows Vista®. Kérjük, hogy az MFL-Pro Suite telepítése előtt frissítse operációs rendszerét a legfrissebb Windows® szervizcsomaggal.*
- 1 Kapcsolja ki a készüléket és húzza ki a fali alizatból a készülék tápvezetékét. Az interfészkábelt is húzza ki a számítógépből, ha már csatlakoztatta.
- 2 Kapcsolia be a számítógépet. (Rendszergazdai jogosultságokkal rendelkező felhasználóként kell bejelentkeznie.)
- 3 Helyezze a Windows® operációs rendszerhez mellékelt CD-ROM-ot a meghajtóba. Ha a modell nevét tartalmazó képernyő jelenik meg, válassza ki készülékét. Ha a nyelveket tartalmazó képernyő jelenik meg, válassza ki saját nyelvét.

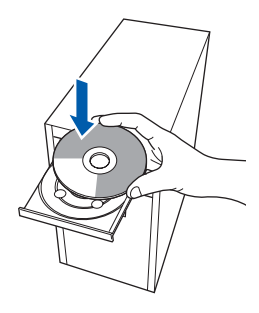

- 4 Megjelenik a képernyőn a CD-ROM főmenüje. Kattintson az **MFL-Pro Suite telepítés** gombra.
- 5 Válassza ki a **Helyi csatlakozás (USB)** lehetőséget, majd kattintson a **Tovább** gombra. A telepítés folytatódik.
- 6 Miután elolvasta és elfogadta a ScanSoft™ PaperPort™ 11SE licenszmegállapodást, kattintson az **Igen** gombra. A ScanSoft™ PaperPort™ 11SE telepítése automatikusan elkezdődik. Ezt az MFL-Pro Suite telepítése követi.
- 7 A Brother MFL-Pro Suite szoftverlicencszerződést tartalmazó ablak megjelenését követően kattintson az **Igen** gombra, ha elfogadja a szoftverlicenc-szerződést.
- 8 Amikor megjelenik ez az ablak, csatlakoztassa az USB-kábelt a számítógépéhez, majd a készülékhez.

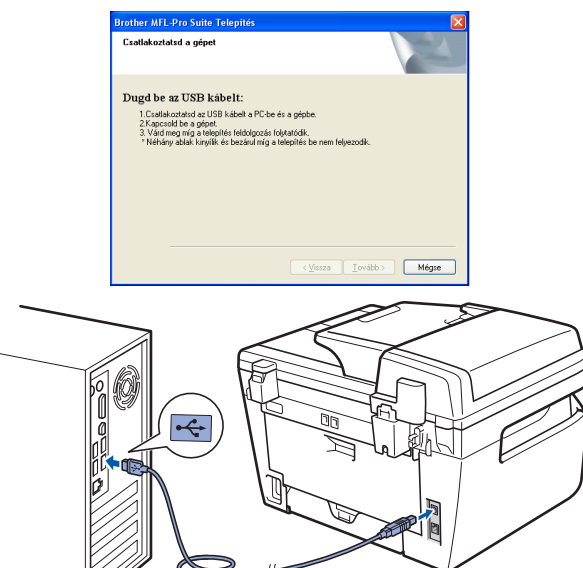

#### **Helytelen beállítás**

**NE csatlakoztassa a készüléket billentyűzeten lévő USB portra vagy önálló áramellátás nélküli USB hub-hoz. A Brother azt javasolja, hogy készülékét közvetlenül számítógépéhez csatlakoztassa.**

**9** Csatlakoztassa a tápvezetéket a fali aljzathoz. Kapcsolja be a készüléket. A Brother illesztőprogramok telepítése automatikusan elindul. **A telepítőablakok egymás után jelennek meg. Legyen türelemmel.**

#### **Helytelen beállítás**

**Egyik telepítőablakot se zárja be a telepítés során.**

- 10 Ha az online regisztrációs ablak jelenik meg, válassza ki a megfelelő opciót, és kövesse a képernyőn megjelenő utasításokat.
- 11 A számítógép újraindításához kattintson a **Befejezés** gombra. (A számítógép újraindítását követően rendszergazdai jogosultságokkal rendelkező felhasználóként kell bejelentkeznie.)

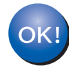

**Sikeresen telepítette az MFLPro Suite csomagot, amely a nyomtató és a szkenner meghajtóprogramjait tartalmazza. A telepítés befejeződött.**

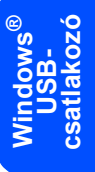

### <span id="page-17-0"></span>**<sup>2</sup> Hálózati interfészkábel használata esetén (Windows® 2000 Professional/XP/XP Professional x64 Edition/ Windows Vista® felhasználóknak)**

#### **FONTOS**

**Győződjön meg arról, hogy elvégezte** *[A](#page-7-1)  [készülék telepítése](#page-7-1)* **(A készülék telepítése) című 1. részt, amely a 6 - 12 oldalakon található.**

#### **Megjegyzés**

*A mellékelt CD-ROM tartalmazza a ScanSoft™ PaperPort™ 11SE szoftvert. Ez a szoftver csak a következő operációs rendszereket támogatja: Windows® 2000 (SP4 vagy magasabb), XP (SP2 vagy magasabb), XP Professional x64 Edition és Windows Vista®. Kérjük, hogy az MFL-Pro Suite telepítése előtt frissítse operációs rendszerét a legfrissebb Windows® szervizcsomaggal.*

- **1 Kapcsolja ki a készüléket, és húzza ki a** tápvezetéket a fali aljzatból.
- **2** Csatlakoztassa a hálózati interfészkábelt a készülékhez, majd a hálózathoz.
- $\overline{\mathbf{3}}$  Csatlakoztassa a tápvezetéket a fali aljzathoz. Kapcsolja be a készüléket.
- 4 Kapcsolja be a számítógépet. (Rendszergazdai jogosultságokkal rendelkező felhasználóként kell bejelentkeznie.) Az MFL-Pro Suite telepítése előtt zárjon be minden alkalmazást.

#### **Megjegyzés**

*Ha személyes tűzfalat használ, telepítés előtt kapcsolja ki. A telepítést követően indítsa újra a személyes tűzfalat.*

- **5** Helyezze be a mellékelt CD-ROM-ot a számítógép meghajtójába.
- 6 Megjelenik a képernyőn a CD-ROM főmenüje. Kattintson az **MFL-Pro Suite telepítés** gombra.
- 7 Válassza ki a **Vezetékes Hálózati Kapcsolat (Ethernet)** lehetőséget, majd kattintson a **Tovább** gombra.

8 Miután elolvasta és elfogadta a ScanSoft™ PaperPort™ 11SE licenszmegállapodást, kattintson az **Igen** gombra. A ScanSoft™ PaperPort™ 11SE telepítése automatikusan elkezdődik. Ezt az MFL-Pro Suite telepítése követi.

- 9 A Brother MFL-Pro Suite szoftverlicencszerződést tartalmazó ablak megjelenését követően kattintson az **Igen** gombra, ha elfogadja a szoftverlicenc-szerződést.
- **10** Windows<sup>®</sup> XP SP2/Windows Vista<sup>®</sup> felhasználók válasszák a következő opciót: **Módosítsa a tűzfal portbeállításait hálózati csatlakozás engedélyezésére (Javasolt), majd folytassa a telepítést.** majd kattintson a **Tovább** gombra.

Ha nem Windows® tűzfalat használ, olvassa el szoftvere használati útmutatóját arról, miként kell hozzáadni a következő hálózati portokat.

- Hálózati szkenneléshez adja hozzá az 54925-ös UDP portot.
- Hálózati PC-Fax fogadásához adja hozzá az 54926-os UDP portot.
- Ha továbbra is problémái vannak a hálózati kapcsolattal, adja hozzá a 137-es UDP portot.
- 11 Ha a készüléket az Ön hálózatára konfigurálták, válassza ki a készüléket a listából, majd kattintson a **Tovább** gombra. Ha készüléke az **APIPA** opciót jeleníti meg az **IP cím** mezőben, kattintson az **IP cím Állítsa be az IP címet** gombra, majd adjon meg egy olyan IP címet készüléke számára, amely megfelel az Ön hálózatának.
- 12 A Brother illesztőprogramok telepítése automatikusan elindul. **A telepítőablakok egymás után jelennek meg. Legyen türelemmel.**

#### **Helytelen beállítás**

**Egyik telepítőablakot se zárja be a telepítés során.**

- 13 Ha az online regisztrációs ablak jelenik meg, válassza ki a megfelelő opciót, és kövesse a képernyőn megjelenő utasításokat.
- 14 A számítógép újraindításához kattintson a **Befejezés** gombra. (A számítógép újraindítását követően rendszergazdai jogosultságokkal rendelkező felhasználóként kell bejelentkeznie.)

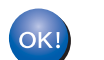

**Az MFLPro Suite telepítése befejeződött.**

### <span id="page-18-0"></span>**<sup>3</sup> Vezeték nélküli hálózati interfész használata esetén (Windows® 2000 Professional/XP/XP Professional x64 Edition/ Windows Vista® felhasználóknak) infrastruktúra módban**

#### **Vezeték nélküli készülékének és vezeték nélküli hálózatának összekapcsolása és a nyomtatómeghajtó-program telepítése infrastruktúra módban**

Először úgy kell konfigurálnia készüléke vezeték nélküli hálózatának beállításait, hogy kommunikálni tudjon hálózati hozzáférési pontjával (útválasztójával). Miután úgy konfigurálta a készüléket, hogy az kommunikálni tudjon hozzáférési pontjával (útválasztójával), a hálózatán lévő számítógépek hozzáférnek a készülékhez. Ahhoz, hogy ezekről a számítógépekről használni tudja a készüléket, telepítenie kell az MFL-Pro Suite alkalmazást. Az alábbi lépések segítik Önt a konfigurációs és telepítési eljárás során.

Ha a mindennapi dokumentumnyomtatás során a legjobb eredményeket szeretné elérni, helyezze Brother készüléket olyan közel hálózati hozzáférési pontjához (útválasztójához), amennyire csak lehet, és ügyeljen arra, hogy minél kevesebb akadály legyen az útban. A két eszköz között elhelyezkedő nagy tárgyak és falak, valamint a más elektromos eszközök által okozott interferencia hatással lehetnek dokumentumai adatviteli sebességére.

E tényezők miatt a vezeték nélküli kapcsolat esetleg nem a legmegfelelőbb kapcsolat valamennyi dokumentumés alkalmazás-típus esetében. Ha nagy fájlokat (például több oldalas, szöveget és nagy grafikákat vegyesen tartalmazó dokumentumokat) nyomtat, a gyorsabb adatátvitel érdekében célszerű megfontolnia inkább a vezetékes Ethernet, vagy a leggyorsabb átviteli sebességhez az USB kapcsolat használatát.

Noha az MFC vezetékes és vezeték nélküli hálózaton egyaránt használható, egyszerre csak egy csatlakozási mód vehető igénybe.

#### **FONTOS**

**Az alábbi utasításokban megtalálja annak módszerét, hogy miként telepítse Brother készülékét vezeték nélküli hálózati környezetben. A folyamat a hálózati környezettől függően többféle lehet. Ellenőrizze a hálózati környezetet. Ha az Ön vezeték nélküli útválasztója/hozzáférési pontja nem támogatja a SecureEasySetup™, Wi-Fi Protected Setup™ vagy AOSS™ programokat, akkor a vezeték nélküli hálózat konfigurálásához kövesse a [18](#page-19-0) oldalon** *A vezérlő[pult LAN menüjében lév](#page-19-0)ő beállítási varázsló [használata a vezeték nélküli hálózat konfigurálásához](#page-19-0)***. Ha az Ön vezeték nélküli útválasztója/hozzáférési pontja támogatja a SecureEasySetup™, Wi-Fi Protected Setup™ vagy AOSS™ programokat, akkor a telepítési utasításokat megtalálja a CD-ROM Hálózati használati útmutatójában. Készülékének bármely más vezeték nélküli környezetben (ad-hoc mód) történő beállításához az utasításokat a CD-ROM-on lévő hálózati használati útmutatóban találja meg.**

Hálózati használati útmutatóját az alábbi utasításokat követve tekintheti meg.

- 1 Kapcsolja be a számítógépet. Helyezze be a Brother CD-ROM-ot a számítógépe CD-ROM meghajtójába.
- 2 Ha a nyelveket tartalmazó képernyő jelenik meg, kattintson saját nyelvére. Megjelenik a képernyőn a CD-ROM főmenüje.
- 3 Kattintson a **Dokumentáció** gombra.
- 4 Kattintson a **HTML dokumentumok** gombra.
- 5 Kattintson a **HÁLÓZATI HASZNÁLATI ÚTMUTATÓ** gombra.

#### **Megjegyzés**

- *Ha nyomtatóját hálózatához kívánja csatlakoztatni, javasoljuk, hogy a telepítés előtt vegye fel a kapcsolatot a rendszergazdával.*
- *Ha személyes tűzfalat (például Windows® tűzfalat) használ, telepítés előtt kapcsolja ki azt. Amint meggyőződött arról, hogy tud nyomtatni, indítsa újra a személyes tűzfalat.*

### <span id="page-19-0"></span>**A vezérlőpult LAN menüjében lévő beállítási varázsló használata a vezeték nélküli hálózat konfigurálásához**

#### **FONTOS**

**Győződjön meg arról, hogy elvégezte** *[A](#page-7-1)  [készülék telepítése](#page-7-1)* **(A készülék telepítése) című 1. részt, amely a 6 - 12 oldalakon található.**

Ezek az utasítások Brother készülékét infrastruktúra módban egy tipikus kis irodai vagy otthoni vezeték nélküli hálózati környezetben telepítik az IP cím kiosztásához DHCP-t igénybe vevő vezeték nélküli útválasztó vagy hozzáférési pont felhasználásával. Ha készülékét bármely más vezeték nélküli környezetben szeretné beállítani, az utasításokat a CD-DOM-on lévő hálózati használati útmutatóban találja meg.

#### **Megjegyzés**

*Ha nem jelenik meg az ablak, használja a Windows® Explorer-t a Brother CD-ROM gyökérkönyvtárában lévő setup.exe program futtatásához.*

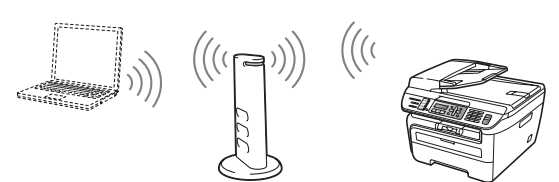

**Mielőtt elkezdené, tisztában kell lennie vezeték nélküli hálózata beállításaival.**

<span id="page-19-2"></span>**1** Írja le hozzáférési pontjának vagy vezeték nélküli útválasztójának vezeték nélküli hálózati beállításait.

**SSID** (Szerviz készlet azonosító vagy a hálózat neve)

**WEP Kulcs** (ha szükséges)

 $\mathcal{L}_\text{max}$  , where  $\mathcal{L}_\text{max}$  , we are the set of the set of the set of the set of the set of the set of the set of the set of the set of the set of the set of the set of the set of the set of the set of the set of

 $\mathcal{L}_\text{max}$  , where  $\mathcal{L}_\text{max}$  , we are the set of the set of the set of the set of the set of the set of the set of the set of the set of the set of the set of the set of the set of the set of the set of the set of **WPA-PSK jelszó** (ha szükséges)  $\mathcal{L}_\text{max}$  , where  $\mathcal{L}_\text{max}$  , we are the set of the set of the set of the set of the set of the set of the set of the set of the set of the set of the set of the set of the set of the set of the set of the set of

**Titkosítás** (TKIP vagy AES)  $\mathcal{L}_\text{max}$  , where  $\mathcal{L}_\text{max}$  , we are the set of the set of the set of the set of the set of the set of the set of the set of the set of the set of the set of the set of the set of the set of the set of the set of

 $\mathcal{L}_\text{max}$  , where  $\mathcal{L}_\text{max}$  , we are the set of the set of the set of the set of the set of the set of the set of the set of the set of the set of the set of the set of the set of the set of the set of the set of

 $\mathcal{L}_\text{max}$  , where  $\mathcal{L}_\text{max}$  , we are the set of the set of the set of the set of the set of the set of the set of the set of the set of the set of the set of the set of the set of the set of the set of the set of

**LEAP felhasználónév** (ha szükséges)

#### **LEAP jelszó**

*További részleteket a hálózati használati útmutató 3 fejezetében talál*.

2 Csatlakoztassa a tápvezetéket a fali aljzathoz. Kapcsolja be a készüléket.

#### **Helytelen beállítás**

**Ha korábban már konfigurálta a készülék vezeték nélküli beállításait, most a vezeték nélküli beállítások konfigurálása előtt vissza kell állítania hálózati (LAN) beállításait. Nyomja meg az Menu (Menü), 5, 2, 6 (vagy a Menu (Menü) 5, 0, 1) gombokat, majd a változás elfogadásához nyomja meg az 1 gombot.**

<span id="page-19-3"></span>3 Készülékén nyomja meg **Menu (Menü)**, **5**, **2**, **<sup>2</sup>** gombokat.

> WLAN Engedve ? 1.Be 2.Ki

Nyomja meg az **1** gombot a NG kiválasztásához. Ezzel a beállítással a vezetékes hálózati interfész inaktívvá válik.

4 A készülék megkeresi hálózatát és megjeleníti az elérhető SSID-k listáját. Látnia kell azt az SSID-t is, amelyet korábban írt fel. Ha a készülék egynél több hálózatot talál, használja

> $a \uparrow$  vagy a  $\vert$  gombot hálózata kiválasztáshoz, majd

nyomja meg az **OK** gombot. Folytassa a **[8](#page-20-0)** lépéssel.

Vál. Avagy OK salesgroup

### **Megjegyzés**

*A rendelkezésre álló SSID-k listájának megjelenítése néhány másodpercet vesz igénybe.*

Ha hozzáférési pontja úgy van beállítva, hogy ne sugározza az SSID-t, akkor manuálisan kell hozzáadnia az SSID nevét. Folytassa a **[5](#page-19-1)** lépéssel.

<span id="page-19-1"></span>5 Válassza ki az <Új SSID> lehetőséget a

vagy a gombokkal, majd nyomja meg az **OK** gombot. Folytassa a **[6](#page-20-1)** lépéssel.

Választ SSID&Set <Új SSID>

<span id="page-20-1"></span>6 Adion meg egy új SSID-t, majd nyomia meg az **OK** gombot.

#### SSID:

**7** Nyomja meg a  $\bigcap$  vagy a  $\bigcap$  gombot az Infrastruktúra kiválasztásához, majd nyomja meg az **OK** gombot.

> Válasszon módot Infrastruktúra

<span id="page-20-0"></span>8 Használja a **N** vagy a s és a **OK** gombokat az alábbi opciók egyikének kiválasztásához: ha hálózata hitelesítésre és titkosításra van beállítva, akkor beállításainak azonosaknak kell lenniük a hálózatához használt beállításokkal.

> **Nincs hitelesítés vagy titkosítás:** Válassza a Nyitott rendsz. lehetőséget és nyomja meg az **OK** gombot, majd válassza a Nincs lehetőséget a Kódolás típus megadásához és nyomja meg az **OK** gombot. Majd beállításai alkalmazásához nyomja meg az **1** gombot. Folytassa a **[12](#page-21-0)** lépéssel.

**Nincs hitelesítés, de van WEP titkosítás:**  Válassza a Nyitott rendsz. lehetőséget, majd nyomja meg az **OK** gombot, majd

használja a  $\blacktriangle$  vagy a  $\blacktriangledown$  gombot, hogy kiválaszthassa a WEP lehetőséget a Kódolás típus számára, majd nyomja meg az **OK** gombot. Folytassa a **[9](#page-20-2)** lépéssel.

**Hitelesítés WEP titkosítással:** Válassza a Megoszt Key lehetőséget, majd nyomja az **OK** gombot. Folytassa a **[9](#page-20-2)** lépéssel.

**Hitelesítés WPA-PSK-val (TKIP vagy AES titkosítás):** Válassza a WPA/WPA2-PSK lehetőséget, majd nyomja meg az **OK** gombot. Folytassa a **[10](#page-20-3)** lépéssel.

**Hitelesítés LEAP-pel:** Válassza a LEAP lehetőséget, majd nyomja meg az **OK** gombot. Folytassa a **[11](#page-20-4)** lépéssel.

<span id="page-20-2"></span>9 Válassza ki a megfelelő számú tárcsázóbillentyűt, majd nyomja meg az **OK** gombot.

> Beáll. WEP KEY KEY1:

Adja meg azt a WEP kulcsot, amelyet az **[1](#page-19-2)** lépésben írt fel. Ehhez használja a tárcsázóbillentyűzetet. A kurzor mozgatásához használhatja a  $\blacksquare$  vagy a  $\blacksquare$  gombokat. Például az a betű beírásához nyomja meg egyszer a **2** billentyűt a tárcsázóbillentyűzeten. A 3 szám beírásához nyomja meg hétszer a **3** billentyűt a tárcsázóbillentyűzeten.

A betűk a következő sorrendben jelennek meg: kisbetűk, nagybetűk és számok.

Miután az összes karaktert beírta, nyomja meg az **OK** gombot. Ezután a beállítások alkalmazásához nyomja meg az **1** gombot. Folytassa a **[12](#page-21-0)** lépéssel.

**A legtöbb hozzáférési pont és útválasztó egynél több kulcsot is tud tárolni, de hitelesítés és titkosítás céljára egyszerre csak egyet alkalmaznak.**

<span id="page-20-3"></span>**10** Nyomja meg a  $\uparrow$  vagy a  $\downarrow$  gombot a TKIP vagy AES Kódolás típus kiválasztásához, majd nyomja meg az **OK** gombot. Adja meg azt a WPA-PSK jelszót, amelyet az **[1](#page-19-2)** lépésben írt fel. Ehhez használja a tárcsázóbillentyűzetet. A kurzor mozgatásához használhatja a  $\blacksquare$  vagy a  $\blacksquare$  gombokat. Például az a betű beírásához nyomja meg egyszer a **2** billentyűt a tárcsázóbillentyűzeten. A 3 szám beírásához nyomja meg hétszer a**3** billentyűt tárcsázóbillentyűzetén.

> Miután az összes karaktert beírta, nyomja meg az **OK** gombot. Ezután a beállítások alkalmazásához nyomja meg az **1** gombot. Folytassa a **[12](#page-21-0)** lépéssel.

<span id="page-20-4"></span>11 Írja be a felhasználónevet, majd nyomja meg az **OK** gombot. A kurzor mozgatásához használhatja a  $\leftarrow$  vagy a  $\rightarrow$  gombot. Például az a betű beírásához nyomja meg egyszer a **2** billentyűt a tárcsázóbillentyűzeten.

> Írja be a jelszót és nyomja meg az **OK** gombot, beállításai alkalmazásához nyomja meg az **1** gombot. Folytassa a **[12](#page-21-0)** lépéssel.

## **Az illesztőprogram és a szoftver telepítése 2. lépés Windows®**

<span id="page-21-0"></span>12 Az Ön által megadott információk felhasználásával készüléke most megpróbál csatlakozni vezeték nélküli hálózatához. Ha a cstlakozás sikerült, rövid időre a Kapcsolódott felirat jelenik meg az LCDkijelzőn.

> A Csatlakozás NG felirat akkor jelenik meg, ha a nyomtatókiszolgáló nem tudott sikeresen csatlakozni útválasztójához vagy hozzáférési pontjához. Próbálja meg újra elkezdeni a **[3](#page-19-3)** lépéstől. Ha ismételten ugyanez az üzenet jelenik meg, állítsa vissza a nyomtatókiszolgáló gyári alapértelmezett beállításait, és próbálja újra.

13 Ha a DHCP engedélyezve van, akkor a készülék automatikusan beszerzi a helyes TCP/IP címek információit az Ön hozzáférési pontjától (a legtöbb hozzáférési pont útválasztó esetében a DHCP alapértelmezés szerint engedélyezve van).

> *Ha hozzáférési pontján a DHCP nincsen engedélyezve, akkor ahhoz, hogy az adatok megfeleljenek hálózatának, manuálisan kell konfigurálnia készüléke IP címét, alhálózati maszkját és átjáróját. További részleteket a hálózati használati útmutatóban talál.*

**A vezeték nélküli beállítás ezzel befejeződött. A MFL-Pro suite telepítéséhez folytassa a [14](#page-21-1) lépéssel.**

#### **Megjegyzés**

OKI

*A mellékelt CD-ROM tartalmazza a ScanSoft™ PaperPort™ 11SE szoftvert. Ez a szoftver csak a következő operációs rendszereket támogatja: Windows® 2000 (SP4 vagy magasabb), XP (SP2 vagy magasabb), XP Professional x64 Edition és Windows Vista®. Kérjük, hogy az MFL-Pro Suite telepítése előtt frissítse operációs rendszerét a legfrissebb Windows® szervizcsomaggal.*

<span id="page-21-1"></span>14 Kapcsolja be a számítógépet. (Rendszergazdai jogosultságokkal rendelkező felhasználóként kell bejelentkeznie.) Az MFL-Pro Suite telepítése előtt zárjon be minden alkalmazást.

#### **Megjegyzés**

*Ha személyes tűzfalat használ, telepítés előtt kapcsolja ki. A telepítést követően indítsa újra a személyes tűzfalat.*

15 Helyezze be a mellékelt CD-ROM-ot a számítógép meghajtójába. Ha a modell nevét tartalmazó képernyő jelenik meg, válassza ki készülékét. Ha a nyelveket tartalmazó képernyő jelenik meg, válassza ki saját nyelvét.

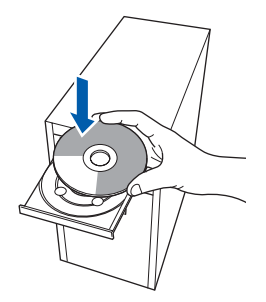

- 16 Megjelenik a képernyőn a CD-ROM főmenüje. Kattintson az **MFL-Pro Suite telepítés** gombra.
- 17 Válassza ki a **Vezetéknélküli Hálózati Kapcsolat** lehetőséget, majd kattintson a **Tovább** gombra.
- 18 Kattintson az **Ellenőrizve és megerősítve**  jelölőnégyzetre, majd kattintson a **Tovább** gombra. Kövesse a képernyőn megjelenő utasításokat.
- 19 Miután elolvasta és elfogadta a ScanSoft™ PaperPort™ 11SE licenszmegállapodást, kattintson az **Igen** gombra. A ScanSoft™ PaperPort™ 11SE telepítése automatikusan elkezdődik. Ezt az MFL-Pro Suite telepítése követi.
- 20 A Brother MFL-Pro Suite szoftverlicencszerződést tartalmazó ablak megjelenését követően kattintson az **Igen** gombra, ha elfogadja a szoftverlicenc-szerződést.
- 21 Amikor ez a képernyő megjelenik a Windows® XP SP2/XP Professional x64 Edition/Windows Vista® felhasználók válasszák **Módosítsa a tűzfal portbeállításait hálózati csatlakozás engedélyezésére (Javasolt), majd folytassa a telepítést.** majd kattintson a **Tovább** gombra.

Ha nem Windows® tűzfalat használ, olvassa el szoftvere használati útmutatóját arról, miként kell hozzáadni a következő hálózati portokat.

- Hálózati szkenneléshez adja hozzá az 54925-ös UDP portot.
- Hálózati PC-Fax fogadásához adja hozzá az 54926-os UDP portot.
- Ha továbbra is problémái vannak a hálózati kapcsolattal, adja hozzá a 137-es UDP portot.
- 22 Ha a készüléket az Ön hálózatára konfigurálták, válassza ki a készüléket a listából, majd kattintson a **Tovább** gombra. Ha készüléke az **APIPA** opciót jeleníti meg az **IP cím** mezőben, kattintson az **IP cím Állítsa be az IP címet** gombra, majd adjon meg egy olyan **IP cím** készüléke számára, amely megfelel az Ön hálózatának.
- 23 A Brother illesztőprogramok telepítése automatikusan elindul. **A telepítőablakok egymás után jelennek meg. Legyen türelemmel.**

#### **Helytelen beállítás**

**Egyik telepítőablakot se zárja be a telepítés során.**

- 24 Ha az online regisztrációs ablak jelenik meg, válassza ki a megfelelő opciót, és kövesse a képernyőn megjelenő utasításokat. Amint befejezte a regisztrációs eljárást, csukja be webböngészőjét, és visszatér ehhez az ablakhoz. Majd kattintson a **Tovább** gombra.
- 25 A számítógép újraindításához kattintson a **Befejezés** gombra. (Rendszergazdai jogosultságokkal rendelkező felhasználóként kell bejelentkeznie.)

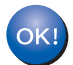

**Az MFLPro Suite telepítése befejeződött.**

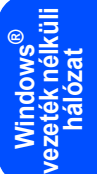

# **Az illesztőprogram és a szoftver telepítése 2. lépés Macintosh®**

### <span id="page-23-0"></span>**<sup>4</sup> USB-interfészkábel használata esetén**

### <span id="page-23-1"></span>**Mac OS® X 10.2.4 vagy újabb változat esetén**

#### **FONTOS**

**Győződjön meg arról, hogy elvégezte** *[A](#page-7-1)  [készülék telepítése](#page-7-1)* **(A készülék telepítése) című 1. részt, amely a 6 - 12 oldalakon található.**

### **Megjegyzés**

*A Mac OS® X 10.2.0 - 10.2.3 felhasználóinak a Mac OS® X 10.2.4 vagy magasabb verziószámú operációs rendszerre kell frissíteniük. (A Mac OS® X operációs rendszerrel kapcsolatos legfrissebb információkért látogasson el a következő weboldalra: <http://solutions.brother.com/>.)*

**Macintosh ®** <u>ծ</u><br>ՍՏ **csatlakozó** <sup>1</sup> Csatlakoztassa a tápvezetéket a fali aljzathoz. Kapcsolja be a készüléket.

2 Csatlakoztassa az USB-interfészkábelt előbb a számítógépéhez, majd a készülékhez.

#### **Helytelen beállítás**

**NE csatlakoztassa a készüléket billentyűzeten lévő USB portra vagy önálló áramellátás nélküli USB hub-hoz. A Brother azt javasolja, hogy készülékét közvetlenül számítógépéhez csatlakoztassa.**

- $3$  Kapcsolja be Macintosh<sup>®</sup> számítógépet.
- **4** Helyezze a Macintosh<sup>®</sup> operációs rendszerhez mellékelt CD-ROM-ot a meghajtóba.

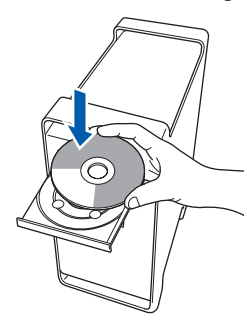

5 A telepítéshez kattintson kétszer az **Start Here OSX (OSX kezdje itt)** ikonra. Kövesse a képernyőn megjelenő utasításokat.

#### **Megjegyzés**

*Ha telepíteni szeretné a PS meghajtót, nézze meg a szoftver felhasználói útmutatót a CD-ROM-on.*

6 Válassza ki a **Local Connection (USB) (Helyi csatlakozás (USB))** lehetőséget, majd kattintson a **Next (Tovább)** gombra. A telepítés folytatódik.

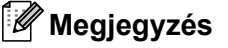

*Kérjük, várjon: a szoftver telepítése néhány percet igénybe vesz. A telepítést követően a szoftver telepítésének befejezéséhez kattintson a Restart (Újraindítás) gombra.*

**7** A Brother szoftver megkeresi a Brother készüléket. Ez idő alatt a következő képernyő látható.

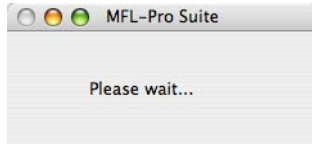

8 Amikor ez a képernyő megjelenik, kattintson az **OK** gombra.

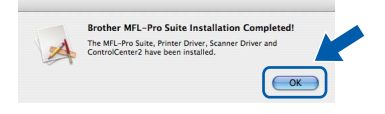

**Mac OS® X 10.3.x vagy újabb változat esetén:**

**Az MFLPro Suite, a Brother nyomtató és szkenner meghajtóprogramjai, valamint a Brother ControlCenter2 telepítése befejeződött. Folytassa a** [13](#page-24-0) **lépéssel.**

- 9 Mac OS<sup>®</sup> X 10.2.4-tól 10.2.8-ig felhasználóknak: Kattintson az **Add (Hozzáadás)** elemre.
- 10 Válassza az **USB** lehetőséget.
	- Válassza ki a kívánt modell nevét, majd kattintson az **Add (Hozzáadás)** gombra.

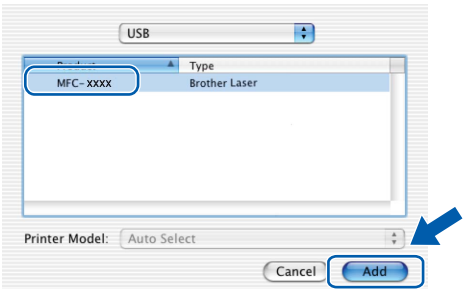

- 12 Kattintson a **Print Center (Nyomtatási központ)**, majd a **Quit Print Center (Kilépés a nyomtatási központból)** elemekre.
- OK!

**Az MFLPro Suite, a Brother nyomtató és szkenner meghajtóprogramjai, valamint a Brother ControlCenter2 telepítése befejeződött.**

<span id="page-24-0"></span>13 A Presto!®PageManager® telepítéséhez kattintson kétszer a **Presto! PageManager** ikonra és kövesse a képernyőn megjelenő utasításokat.

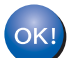

**A Presto!® PageManager® program telepítése befejeződött.**

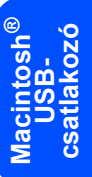

# **Az illesztőprogram és a szoftver telepítése 2. lépés Macintosh®**

### <span id="page-25-0"></span>**<sup>5</sup> Hálózati interfészkábel használata esetén**

### <span id="page-25-1"></span>**Mac OS® X 10.2.4 vagy újabb változat esetén**

#### **FONTOS**

**Győződjön meg arról, hogy elvégezte** *[A](#page-7-1)  [készülék telepítése](#page-7-1)* **(A készülék telepítése) című 1. részt, amely a 6 - 12 oldalakon található.**

- **1** Csatlakoztassa a tápvezetéket a fali aljzathoz. Kapcsolja be a készüléket.
- 2 Csatlakoztassa a hálózati interfészkábelt a készülékhez, majd a hálózathoz.
- $3$  Kapcsolja be Macintosh<sup>®</sup> számítógépet.
- **4** Helyezze a Macintosh<sup>®</sup> operációs rendszerhez mellékelt CD-ROM-ot számítógépe CDmeghajtójába.

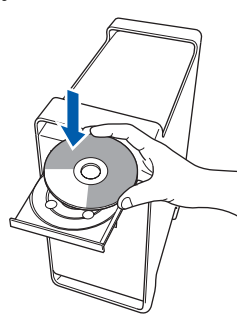

**Macintosh ® vezetékes hálózat**

5 A telepítéshez kattintson kétszer az **Start Here OSX (OSX kezdje itt)** ikonra. Kövesse a képernyőn megjelenő utasításokat.

#### **Megjegyzés**

*Ha telepíteni szeretné a PS meghajtót, nézze meg a hálózati használati útmutatót a CD-ROM-on.*

- 6 Válassza ki a **Wired Network Connection (Ethernet) (Hálózati csatlakozás)** lehetőséget, majd kattintson a **Next (Tovább)** gombra. A telepítés folytatódik.
- 7 A Brother szoftver megkeresi a Brother készüléket. Ez idő alatt a következő képernyő látható.

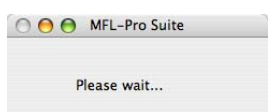

### **Megjegyzés**

*• Ha a készüléket hálózati használatra állították be, válassza ki a készüléket a listából, majd kattintson az OK gombra. Ez az ablak nem jelenik meg, ha csak egy készüléket csatlakoztattak a hálózathoz. Ilyenkor a rendszer automatikusan ezt a készüléket választja ki. Folytassa a* **[8](#page-25-2)** *lépéssel.* 

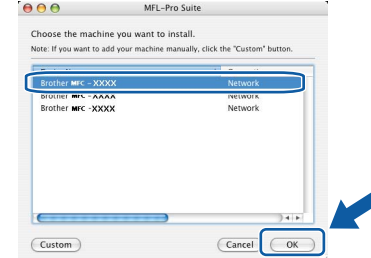

*• Amikor ez a képernyő megjelenik, kattintson az OK gombra.*

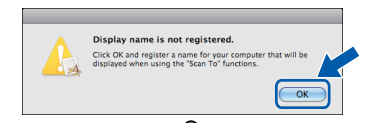

*Adja meg a Macintosh® számítógépének nevét legfeljebb 15 karakterben a Display Name (Kijelző név) mezőben, majd kattintson az OK gombra. Folytassa a* **[8](#page-25-2)** *lépéssel.*

- *Ha a készülék Szkennelés gombját kívánja a hálózatból történő beolvasáshoz használni, jelölje be a Register your computer with the "Scan To" function on the machine (Regisztrálja számítógépét "Szkennelés" funkcióval a készüléken) négyzetet.*
- *Az itt megadott név megjelenik a készülék LCD kijelzőjén, ha megnyomja a Scan (Szkennel) gombot, és kiválaszt egy szkennelési opciót. (További részleteket a CD-ROM-on lévő Szoftverhasználati útmutatóban talál.)*
- <span id="page-25-2"></span>8 Amikor ez a képernyő megjelenik, kattintson az **OK** gombra.

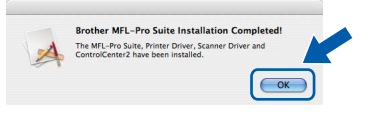

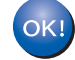

**Mac OS® X 10.3.x vagy újabb változat esetén:**

**Az MFLPro Suite, a Brother nyomtató és szkenner meghajtóprogramjai, valamint a Brother ControlCenter2 telepítése befejeződött.**

**Folytassa a** [13](#page-26-0) **lépéssel.**

**Macintosh®**

- **9** Mac OS<sup>®</sup> X 10.2.4-tól 10.2.8-ig felhasználóknak: Kattintson az **Add (Hozzáadás)** elemre.
- 10 Az alábbiak szerint válasszon.

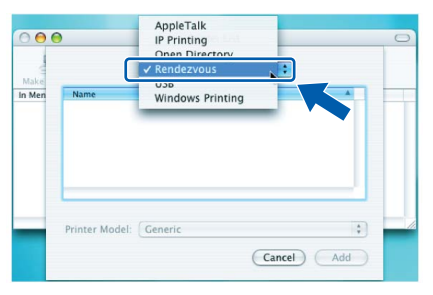

- 11 Válassza ki a kívánt modell nevét, majd kattintson az **Add (Hozzáadás)** gombra.
- 12 Kattintson a **Print Center (Nyomtatási központ)**, majd a **Quit Print Center (Kilépés a nyomtatási központból)** elemekre.

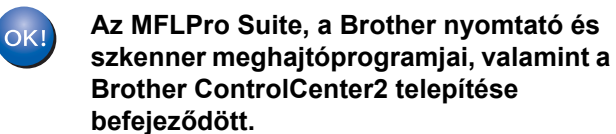

<span id="page-26-0"></span>13 A Presto!®PageManager® telepítéséhez kattintson kétszer a **Presto! PageManager** ikonra és kövesse a képernyőn megjelenő utasításokat.

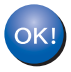

**A Presto!® PageManager® program telepítése befejeződött.**

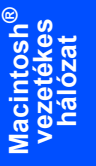

### <span id="page-27-0"></span>**<sup>6</sup> Vezeték nélküli hálózati interfész használóinak (Mac OS® X 10.2.4 vagy magasabb verziószám esetén) infrastruktúra módban**

#### **Vezeték nélküli készülékének és vezeték nélküli hálózatának összekapcsolása és a nyomtatómeghajtó-program telepítése infrastruktúra módban**

Először úgy kell konfigurálnia készüléke vezeték nélküli hálózatának beállításait, hogy kommunikálni tudjon hálózati hozzáférési pontjával (útválasztójával). Miután úgy konfigurálta a készüléket, hogy az kommunikálni tudjon hozzáférési pontjával (útválasztójával), a hálózatán lévő számítógépek hozzáférnek a készülékhez. Ahhoz, hogy ezekről a számítógépekről használni tudja a készüléket, telepítenie kell az MFL-Pro Suite alkalmazást. Az alábbi lépések segítik Önt a konfigurációs és telepítési eljárás során.

Ha a mindennapi dokumentumnyomtatás során a legjobb eredményeket szeretné elérni, helyezze Brother készüléket olyan közel hálózati hozzáférési pontjához (útválasztójához), amennyire csak lehet, és ügyeljen arra, hogy minél kevesebb akadály legyen az útban. A két eszköz között elhelyezkedő nagy tárgyak és falak, valamint a más elektromos eszközök által okozott interferencia hatással lehetnek dokumentumai adatviteli sebességére.

E tényezők miatt a vezeték nélküli kapcsolat esetleg nem a legmegfelelőbb kapcsolat valamennyi dokumentumés alkalmazás-típus esetében. Ha nagy fájlokat (például több oldalas, szöveget és nagy grafikákat vegyesen tartalmazó dokumentumokat) nyomtat, a gyorsabb adatátvitel érdekében célszerű megfontolnia inkább a vezetékes Ethernet, vagy a leggyorsabb átviteli sebességhez az USB kapcsolat használatát.

Noha az MFC vezetékes és vezeték nélküli hálózaton egyaránt használható, egyszerre csak egy csatlakozási mód vehető igénybe.

#### **FONTOS**

**Az alábbi utasításokban megtalálja annak módszerét, hogy miként telepítse Brother készülékét vezeték nélküli hálózati környezetben. A folyamat a hálózati környezettől függően többféle lehet. Ellenőrizze a hálózati környezetet. Ha az Ön vezeték nélküli útválasztója/hozzáférési pontja nem támogatja a SecureEasySetup™, Wi-Fi Protected Setup™ vagy AOSS™ programokat, akkor a vezeték nélküli hálózat konfigurálásához kövesse a [27](#page-28-0) oldalon** *A vezérlő[pult LAN menüjében lév](#page-28-0)ő beállítási varázsló [használata a vezeték nélküli hálózat konfigurálásához \(Infrastruktúra mód\)](#page-28-0)***. Ha az Ön vezeték nélküli útválasztója/hozzáférési pontja támogatja a SecureEasySetup™, Wi-Fi Protected Setup™ vagy AOSS™ programokat, akkor a telepítési utasításokat megtalálja a CD-ROM Hálózati használati útmutatójában. Készülékének bármely más vezeték nélküli környezetben (ad-hoc mód) történő beállításához az utasításokat a CD-ROM-on lévő hálózati használati útmutatóban találja meg.**

Hálózati használati útmutatóját az alábbi utasításokat követve tekintheti meg.

- 1 Kapcsolja be Macintosh<sup>®</sup> számítógépet. Helyezze be a Brother CD-ROM-ot a számítógépe CD-ROM meghajtójába.
- 2 Kattintson a **Documentation (Dokumentáció)** gombra.
- 3 Kattintson kétszer az Ön nyelvének megfelelő mappára.
- 4 Kattintson kétszer az oldal tetején lévő HTML formátumú fájlra.
- 5 Kattintson kétszer a **NETWORK USER'S GUIDE (HÁLÓZATI HASZNÁLATI ÚTMUTATÓ)** gombra.

#### **Megjegyzés**

- *Ha nyomtatóját hálózatához kívánja csatlakoztatni, javasoljuk, hogy a telepítés előtt vegye fel a kapcsolatot a rendszergazdával.*
- *Ha személyes tűzfalat (például Windows® tűzfalat) használ, telepítés előtt kapcsolja ki azt. Amint meggyőződött arról, hogy tud nyomtatni, indítsa újra a személyes tűzfalat.*

#### <span id="page-28-0"></span>**A vezérlőpult LAN menüjében lévő beállítási varázsló használata a vezeték nélküli hálózat konfigurálásához (Infrastruktúra mód)**

#### **FONTOS**

**Győződjön meg arról, hogy elvégezte** *[A](#page-7-1)  [készülék telepítése](#page-7-1)* **(A készülék telepítése) című 1. részt, amely a 6 - 12 oldalakon található.**

Ezek az utasítások Brother készülékét infrastruktúra módban egy tipikus kis irodai vagy otthoni vezeték nélküli hálózati környezetben telepítik az IP cím kiosztásához DHCP-t igénybe vevő vezeték nélküli útválasztó vagy hozzáférési pont felhasználásával.

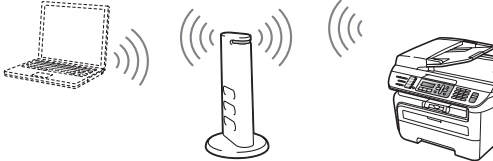

**Mielőtt elkezdené, tisztában kell lennie vezeték nélküli hálózata beállításaival.**

<span id="page-28-3"></span>**1** Írja le hozzáférési pontjának vagy vezeték nélküli útválasztójának vezeték nélküli hálózati beállításait.

**SSID** (Szerviz készlet azonosító vagy a hálózat neve)

**WEP Kulcs** (ha szükséges)

 $\overline{\phantom{a}}$  , where  $\overline{\phantom{a}}$  , where  $\overline{\phantom{a}}$  , where  $\overline{\phantom{a}}$ 

 $\overline{\phantom{a}}$  , where  $\overline{\phantom{a}}$  , where  $\overline{\phantom{a}}$  , where  $\overline{\phantom{a}}$ **WPA-PSK jelszó** (ha szükséges)

 $\overline{\phantom{a}}$  , where  $\overline{\phantom{a}}$  , where  $\overline{\phantom{a}}$  , where  $\overline{\phantom{a}}$ **Titkosítás** (TKIP vagy AES)  $\overline{\phantom{a}}$  , where  $\overline{\phantom{a}}$  , where  $\overline{\phantom{a}}$  , where  $\overline{\phantom{a}}$ 

 $\overline{\phantom{a}}$  , where  $\overline{\phantom{a}}$  , where  $\overline{\phantom{a}}$  , where  $\overline{\phantom{a}}$ 

**LEAP felhasználónév** (ha szükséges)

#### **LEAP jelszó**

 $\overline{\phantom{a}}$  , where  $\overline{\phantom{a}}$  , where  $\overline{\phantom{a}}$  , where  $\overline{\phantom{a}}$ *További részleteket a hálózati használati útmutató 3 fejezetében talál*.

Csatlakoztassa a tápvezetéket a fali aljzathoz. Kapcsolja be a készüléket.

#### **Helytelen beállítás**

**Ha korábban már konfigurálta a készülék vezeték nélküli beállításait, most a vezeték nélküli beállítások konfigurálása előtt vissza kell állítania hálózati (LAN) beállításait. Nyomja meg az Menu (Menü), 5, 2, 6 (vagy a Menu (Menü), 5, 0, 1) gombokat, majd a változás elfogadásához nyomja meg az 1 gombot.**

<span id="page-28-4"></span>3 Készülékén nyomja meg **Menu (Menü)**, **5**, **2**, **<sup>2</sup>** gombokat.

> WLAN Engedve ? 1.Be 2.Ki

Nyomja meg az **1** gombot a NG kiválasztásához. Ezzel a beállítással a vezetékes hálózati interfész inaktívvá válik.

**4** A készülék megkeresi hálózatát és megjeleníti az elérhető SSID-k listáját. Látnia kell azt az SSID-t is, amelyet korábban írt fel. Ha a készülék egynél több hálózatot talál, használja

> $a^*$  vagy a  $\sqrt{g}$  gombot hálózata kiválasztáshoz, majd nyomja meg az **OK** gombot. Folytassa a **[8](#page-29-0)** lépéssel.

Vál. Nvagy OK salesgroup

#### **Megjegyzés**

*A rendelkezésre álló SSID-k listájának megjelenítése néhány másodpercet vesz igénybe.*

Ha hozzáférési pontja úgy van beállítva, hogy ne sugározza az SSID-t, akkor manuálisan kell hozzáadnia az SSID nevét. Folytassa a **[5](#page-28-1)** lépéssel.

<span id="page-28-1"></span> $\overline{\mathbf{5}}$  Válassza ki az <Új SSID> lehetőséget a  $|$ 

vagy a gombokkal, majd nyomja meg az **OK** gombot. Folytassa a **[6](#page-28-2)** lépéssel.

Választ SSID&Set <Új SSID>

**Macintosh vezeték nélküli hálózat**

**®**

- <span id="page-28-2"></span>6 Adjon meg egy új SSID-t, majd nyomja meg az **OK** gombot.
	- SSID:
	- Nyomja meg a  $\uparrow$  vagy a  $\downarrow$  gombot az Infrastruktúra kiválasztásához, majd nyomja meg az **OK** gombot.

Válasszon módot Infrastruktúra

<span id="page-29-0"></span>

**8** Használja a **A** vagy a **v** és a **OK** gombokat az alábbi opciók egyikének kiválasztásához: ha hálózata hitelesítésre és titkosításra van beállítva, akkor beállításainak azonosaknak kell lenniük a hálózatához használt beállításokkal.

> **Nincs hitelesítés vagy titkosítás:** Válassza a Nyitott rendsz. lehetőséget és nyomja meg az **OK** gombot, majd válassza a Nincs lehetőséget a Kódolás típus megadásához és nyomja meg az **OK** gombot. Majd beállításai alkalmazásához nyomja meg az **1** gombot. Folytassa a **[12](#page-29-1)** lépéssel.

#### **Nincs hitelesítés, de van WEP titkosítás:**

Válassza aNyitott rendsz. lehetőséget, majd nyomja meg az **OK** gombot, majd

használja a  $^*$  vagy a  $\sqrt{s}$  gombot, hogy kiválaszthassa a WEP lehetőséget a Kódolás típus számára, majd nyomja meg az **OK** gombot. Folytassa a **[9](#page-29-2)** lépéssel.

**Hitelesítés WEP titkosítással:** Válassza a Megoszt Key lehetőséget, majd nyomja az **OK** gombot. Folytassa a **[9](#page-29-2)** lépéssel.

**Hitelesítés WPA/WPA2-PSK-val (TKIP vagy AES titkosítás):** Válassza a WPA/WPA2-PSK

lehetőséget , majd nyomja meg az **OK** gombot. Folytassa a **[10](#page-29-3)** lépéssel.

**Hitelesítés LEAP-pel:** Válassza a LEAP lehetőséget, majd nyomja meg az **OK** gombot. Folytassa a **[11](#page-29-4)** lépéssel.

<span id="page-29-2"></span>9 Válassza ki a megfelelő számú tárcsázóbillentyűt, majd nyomja meg az **OK** gombot.

> Beáll. WEP KEY KEY1:

Adja meg azt a WEP kulcsot, amelyet az **[1](#page-28-3)** lépésben írt fel. Ehhez használja a tárcsázóbillentyűzetet. A kurzor mozgatásához

használhatja a  $A$  vagy a  $\sqrt{g}$  gombokat. Például az a betű beírásához nyomja meg egyszer a **2** billentyűt a tárcsázóbillentyűzeten. A 3 szám beírásához nyomja meg hétszer a**3** billentyűt a tárcsázóbillentyűzeten.

A betűk a következő sorrendben jelennek meg: kisbetűk, nagybetűk, számok és különleges betűk.

Miután az összes karaktert beírta, nyomja meg az **OK** gombot. Ezután a beállítások alkalmazásához nyomja meg az **1** gombot. Folytassa a **[12](#page-29-1)** lépéssel.

**A legtöbb hozzáférési pont és útválasztó egynél több kulcsot is tud tárolni, de hitelesítés és titkosítás céljára egyszerre csak egyet alkalmaznak.**

<span id="page-29-3"></span>**10** Nyomja meg a  $\uparrow$  vagy a  $\downarrow$  gombot a TKIP vagy AES Kódolás típus kiválasztásához, majd nyomja meg az **OK** gombot. Adja meg azt a WPA-PSK jelszót, amelyet az **[1](#page-28-3)** lépésben írt fel. Ehhez használja a tárcsázóbillentyűzetet. A kurzor mozgatásához használhatja a  $\blacksquare$  vagy a  $\blacksquare$  gombokat. Például az a betű beírásához nyomja meg egyszer a **2** billentyűt a tárcsázóbillentyűzeten. A 3 szám beírásához nyomja meg hétszer a **3** billentyűt tárcsázóbillentyűzetén.

> Miután az összes karaktert beírta, nyomja meg az **OK** gombot. Ezután a beállítások alkalmazásához nyomja meg az **1** gombot. Folytassa a **[12](#page-29-1)** lépéssel.

<span id="page-29-4"></span>11 Írja be a felhasználónevet, majd nyomja meg az **OK** gombot. A kurzor mozgatásához használhatja a  $\blacksquare$  vagy a  $\blacksquare$  gombot. Például az a betű beírásához nyomja meg egyszer a **2** billentyűt a tárcsázóbillentyűzeten.

> Írja be a jelszót és nyomja meg az **OK** gombot, beállításai alkalmazásához nyomja meg az **1** gombot. Folytassa a **[12](#page-29-1)** lépéssel.

<span id="page-29-1"></span>12 Az Ön által megadott információk felhasználásával készüléke most megpróbál csatlakozni vezeték nélküli hálózatához. Ha a cstlakozás sikerült, rövid időre a Kapcsolódott felirat jelenik meg az LCDkijelzőn.

> A Csatlakozás NG felirat akkor jelenik meg, ha a nyomtatókiszolgáló nem tudott sikeresen csatlakozni útválasztójához vagy hozzáférési pontjához. Próbálja meg újra elkezdeni a **[3](#page-28-4)** lépéstől. Ha ismételten ugyanez az üzenet jelenik meg, állítsa vissza a nyomtatókiszolgáló gyári alapértelmezett beállításait, és próbálja újra.

13 Ha a DHCP engedélyezve van, akkor a készülék automatikusan beszerzi a helyes TCP/IP címek információit az Ön hozzáférési pontjától (a legtöbb hozzáférési pont útválasztó esetében a DHCP alapértelmezés szerint engedélyezve van).

> *Ha hozzáférési pontján a DHCP nincsen engedélyezve, akkor ahhoz, hogy az adatok megfeleljenek hálózatának, manuálisan kell konfigurálnia készüléke IP címét, alhálózati maszkját és átjáróját. További részleteket a hálózati használati útmutatóban talál.*

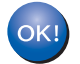

#### **A vezeték nélküli beállítás ezzel befejeződött. A MFL-Pro suite telepítéséhez folytassa a [14](#page-30-0) lépéssel.**

<span id="page-30-0"></span>14 Kapcsolja be Macintosh® számítógépet.

**15** Helyezze be a mellékelt CD-ROM-ot a számítógép CD-meghajtójába.

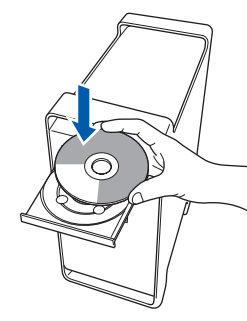

- 16 A telepítéshez kattintson kétszer az **Start Here OSX (OSX kezdje itt)** ikonra. Kövesse a képernyőn megjelenő utasításokat.
- **Megjegyzés**

*Ha telepíteni szeretné a PS meghajtót, nézze meg a szoftver felhasználói útmutatót a CD-ROM-on.*

- 17 Válassza ki a **Wireless Network Connection (Vezeték nélküli hálózati csatlakozás)** lehetőséget, majd kattintson a **Next (Tovább)** gombra.
- 18 Kattintson az **Checked and confirmed (Ellenőrizve és megerősítve)**  jelölőnégyzetre, majd kattintson a **Next (Tovább)** gombra. Kövesse a képernyőn megjelenő utasításokat. Kérjük, várjon: a szoftver telepítése néhány percet igénybe vesz. A telepítést követően a

szoftver telepítésének befejezéséhez kattintson a **Restart (Újraindítás)** gombra. 19 A Brother szoftver megkeresi a Brother készüléket. Ez idő alatt a következő képernyő látható.

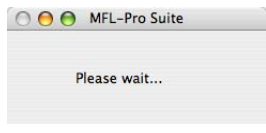

### **Megjegyzés**

*• Ha a készüléket hálózati használatra állították be, válassza ki a készüléket a listából, majd kattintson az OK gombra. Ez az ablak nem jelenik meg, ha csak egy készüléket csatlakoztattak a hálózathoz. Ilyenkor a rendszer automatikusan ezt a készüléket választja ki. Folytassa a* **[20](#page-30-1)** *lépéssel.* 

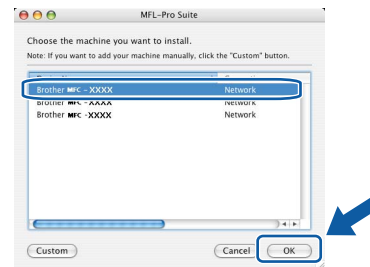

*• Amikor ez a képernyő megjelenik, kattintson az OK gombra.*

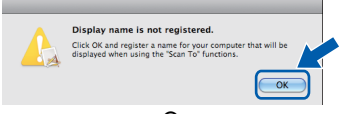

*Adja meg a Macintosh® számítógépének nevét legfeljebb 15 karakterben a Display Name (Kijelző név) mezőben, majd kattintson az OK gombra. Folytassa a* **[20](#page-30-1)** *lépéssel.*

- *Ha a készülék Szkennelés gombját kívánja a hálózatból történő beolvasáshoz használni, jelölje be a Register your computer with the "Scan To" function on the machine (Regisztrálja számítógépét "Szkennelés" funkcióval a készüléken) négyzetet.*
- *Az itt megadott név megjelenik a készülék LCD kijelzőjén, ha megnyomja a Scan (Szkennel) gombot, és kiválaszt egy szkennelési opciót. (További részleteket a CD-ROM-on lévő Szoftverhasználati útmutatóban talál.)*
- <span id="page-30-1"></span>20 Amikor ez a képernyő megjelenik, kattintson az **OK** gombra.

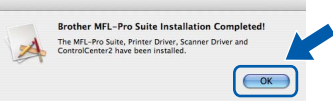

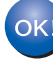

**Mac OS® X 10.3.x vagy újabb változat esetén:**

**Az MFLPro Suite, a Brother nyomtató és szkenner meghajtóprogramjai, valamint a Brother ControlCenter2 telepítése befejeződött. Folytassa a** [25](#page-31-0) **lépéssel.**

**®**

21 Mac OS® X 10.2.4 - 10.2.8 operációs rendszerek felhasználóinak: Kattintson az **Add (Hozzáadás)** elemre.

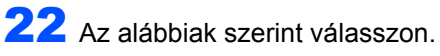

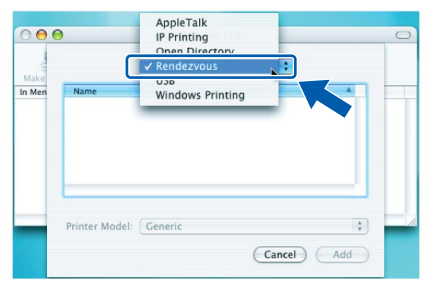

- 23 Válassza ki a kívánt modell nevét, majd kattintson az **Add (Hozzáadás)** gombra.
- 24 Kattintson a **Print Center (Nyomtatási központ)**, majd a **Quit Print Center (Kilépés a nyomtatási központból)** elemekre.

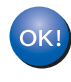

**Az MFLPro Suite, a Brother nyomtató és szkenner meghajtóprogramjai, valamint a Brother ControlCenter2 telepítése befejeződött.**

<span id="page-31-0"></span>25 A Presto!®PageManager® telepítéséhez kattintson kétszer a **Presto! PageManager** ikonra és kövesse a képernyőn megjelenő utasításokat.

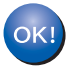

**A Presto!® PageManager® program telepítése befejeződött.**

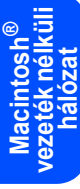

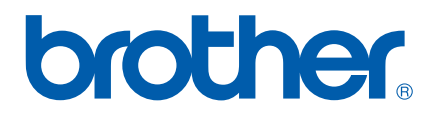